# $\frac{d\ln\ln}{d}$

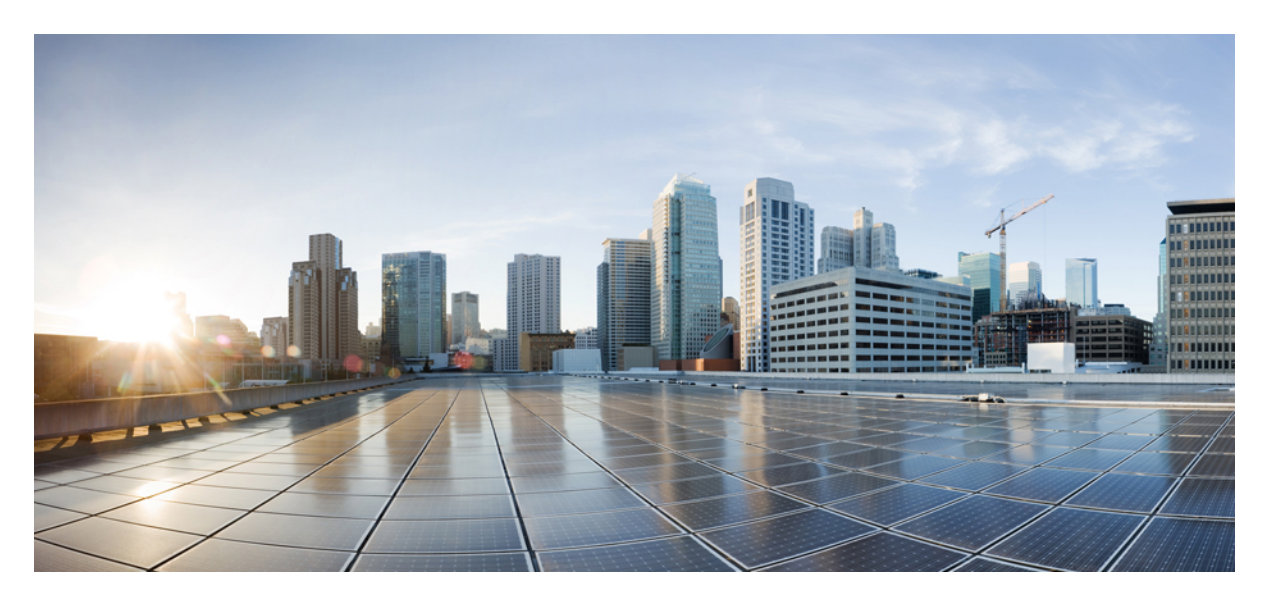

### **Cisco Advanced Web Security Reporting 7.5.2 Installation, Setup, and User Guide**

**First Published:** 2022-04-29

#### **Americas Headquarters**

Cisco Systems, Inc. 170 West Tasman Drive San Jose, CA 95134-1706 USA http://www.cisco.com Tel: 408 526-4000 800 553-NETS (6387) Fax: 408 527-0883

THE SPECIFICATIONS AND INFORMATION REGARDING THE PRODUCTS IN THIS MANUAL ARE SUBJECT TO CHANGE WITHOUT NOTICE. ALL STATEMENTS, INFORMATION, AND RECOMMENDATIONS IN THIS MANUAL ARE BELIEVED TO BE ACCURATE BUT ARE PRESENTED WITHOUT WARRANTY OF ANY KIND, EXPRESS OR IMPLIED. USERS MUST TAKE FULL RESPONSIBILITY FOR THEIR APPLICATION OF ANY PRODUCTS.

THE SOFTWARE LICENSE AND LIMITED WARRANTY FOR THE ACCOMPANYING PRODUCT ARE SET FORTH IN THE INFORMATION PACKET THAT SHIPPED WITH THE PRODUCT AND ARE INCORPORATED HEREIN BY THIS REFERENCE. IF YOU ARE UNABLE TO LOCATE THE SOFTWARE LICENSE OR LIMITED WARRANTY, CONTACT YOUR CISCO REPRESENTATIVE FOR A COPY.

The Cisco implementation of TCP header compression is an adaptation of a program developed by the University of California, Berkeley (UCB) as part of UCB's public domain version of the UNIX operating system. All rights reserved. Copyright © 1981, Regents of the University of California.

NOTWITHSTANDING ANY OTHER WARRANTY HEREIN, ALL DOCUMENT FILES AND SOFTWARE OF THESE SUPPLIERS ARE PROVIDED "AS IS" WITH ALL FAULTS. CISCO AND THE ABOVE-NAMED SUPPLIERS DISCLAIM ALL WARRANTIES, EXPRESSED OR IMPLIED, INCLUDING, WITHOUT LIMITATION, THOSE OF MERCHANTABILITY, FITNESS FOR A PARTICULAR PURPOSE AND NONINFRINGEMENT OR ARISING FROM A COURSE OF DEALING, USAGE, OR TRADE PRACTICE.

IN NO EVENT SHALL CISCO OR ITS SUPPLIERS BE LIABLE FOR ANY INDIRECT, SPECIAL, CONSEQUENTIAL, OR INCIDENTAL DAMAGES, INCLUDING, WITHOUT LIMITATION, LOST PROFITS OR LOSS OR DAMAGE TO DATA ARISING OUT OF THE USE OR INABILITY TO USE THIS MANUAL, EVEN IF CISCO OR ITS SUPPLIERS HAVE BEEN ADVISED OF THE POSSIBILITY OF SUCH DAMAGES.

Any Internet Protocol (IP) addresses and phone numbers used in this document are not intended to be actual addresses and phone numbers. Any examples, command display output, network topology diagrams, and other figures included in the document are shown for illustrative purposes only. Any use of actual IP addresses or phone numbers in illustrative content is unintentional and coincidental.

All printed copies and duplicate soft copies of this document are considered uncontrolled. See the current online version for the latest version.

Cisco has more than 200 offices worldwide. Addresses and phone numbers are listed on the Cisco website at www.cisco.com/go/offices.

The documentation set for this product strives to use bias-free language. For purposes of this documentation set, bias-free is defined as language that does not imply discrimination based on age, disability, gender, racial identity, ethnic identity, sexual orientation, socioeconomic status, and intersectionality. Exceptions may be present in the documentation due to language that is hardcoded in the user interfaces of the product software, language used based on standards documentation, or language that is used by a referenced third-party product.

Cisco and the Cisco logo are trademarks or registered trademarks of Cisco and/or its affiliates in the U.S. and other countries. To view a list of Cisco trademarks, go to this URL: <https://www.cisco.com/c/en/us/about/legal/trademarks.html>. Third-party trademarks mentioned are the property of their respective owners. The use of the word partner does not imply a partnership relationship between Cisco and any other company. (1721R)

© 2022 Cisco Systems, Inc. All rights reserved.

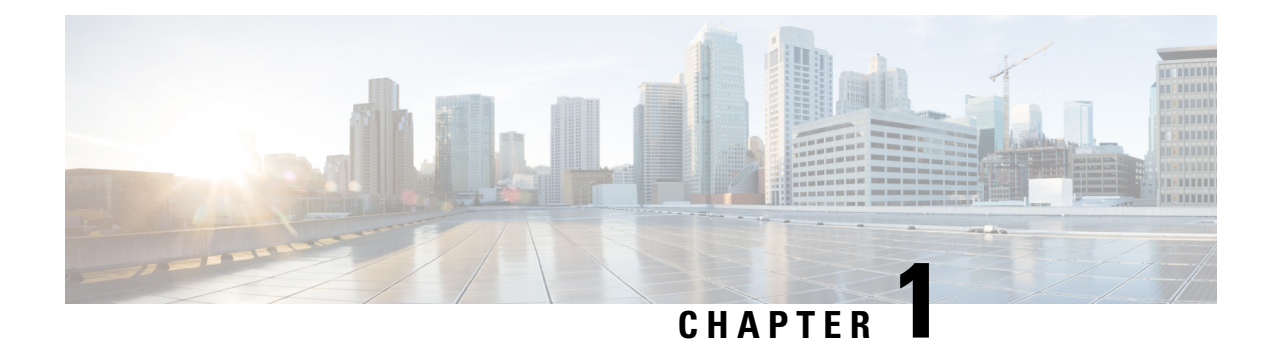

## **Installation and Setup**

This chapter covers the following sections:

- [Introduction,](#page-2-0) on page 1
- System Requirements and Sizing and Scaling [Recommendations,](#page-6-0) on page 5
- Set-up [Overview,](#page-7-0) on page 6
- Installing Cisco [Advanced](#page-7-1) Web security Reporting 7.5.2, on page 6
- [Upgrading](#page-12-0) to Cisco Advanced Web Security Reporting 7.5.2, on page 11
- Post [Installation](#page-15-0) Tasks, on page 14
- Licensing and [Migration,](#page-17-0) on page 16
- Create the Folder [Structure](#page-19-0) for Access and Traffic Monitor Log Files, on page 18
- Import and Index [Historical](#page-20-0) Data, on page 19
- Set Up On-going Data [Transfers,](#page-21-0) on page 20
- [Umbrella](#page-24-0) Log Updates, on page 23
- Set Up Department [Membership](#page-25-0) Query (Optional), on page 24
- Set Up Scheduled PDF Reporting [\(Optional\),](#page-28-0) on page 27
- Schedule Summary Index [Generation,](#page-29-0) on page 28
- Create or [Modify](#page-29-1) Users, on page 28
- [Delete](#page-30-0) Users, on page 29
- Create or [Modify](#page-30-1) Roles, on page 29

## <span id="page-2-0"></span>**Introduction**

The Cisco Cisco Advanced Web Security Reporting application provides filters and dashboards that are designed to give insight into very large volumes of data from multiple Web Security Appliances, and Cisco Umbrella. The Cisco Advanced Web Security Reporting application includes a data collection-and-display application, and a related server that forwards log data collected from Web Security Appliances (WSAs), and an Umbrella host.

The Cisco Advanced Web Security Reporting application receives log data and stores it in data models. You can view these data using searches, or "filters," that you define.

### **What's New**

• New in [Release](#page-3-0) 7.5.2, on page 2

- New in [Release](#page-3-1) 7.5.1
- New in [Release](#page-3-2) 7.5
- New in [Release](#page-4-0) 7.0
- New in [Release](#page-4-1) 6.6
- New in [Release](#page-5-0) 6.4
- New in [Release](#page-5-1) 6.3
- New in [Release](#page-5-2) 6.2
- New in [Release](#page-5-3) 6.1
- New in [Release](#page-6-1) 6.0

#### <span id="page-3-0"></span>**New in Release 7.5.2**

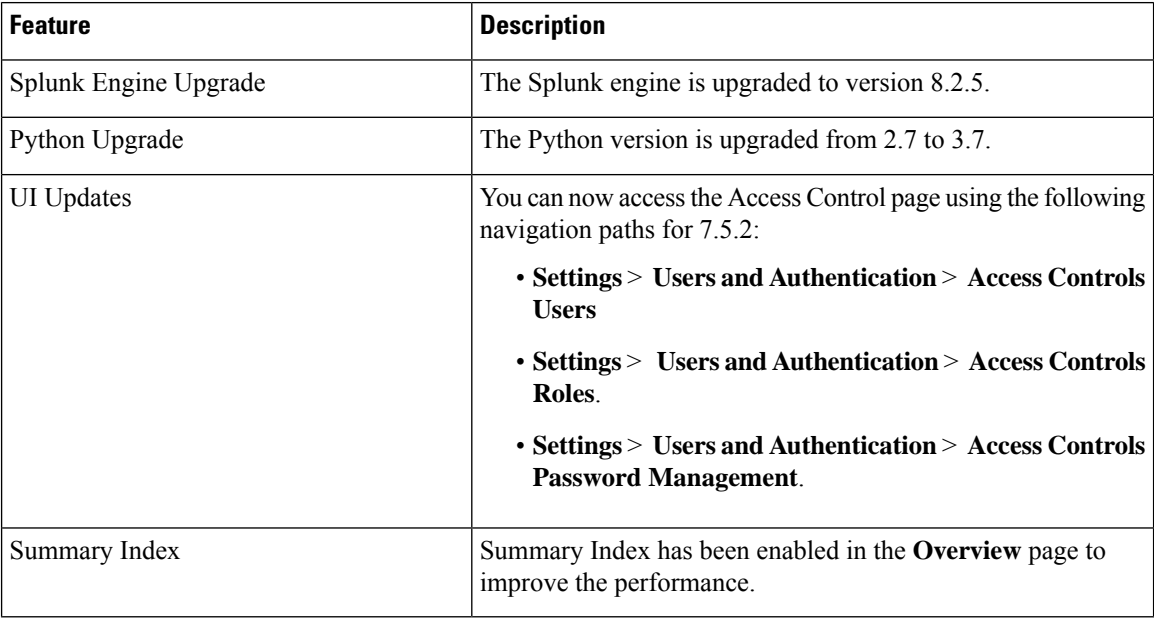

#### <span id="page-3-2"></span><span id="page-3-1"></span>**New in Release 7.5.1**

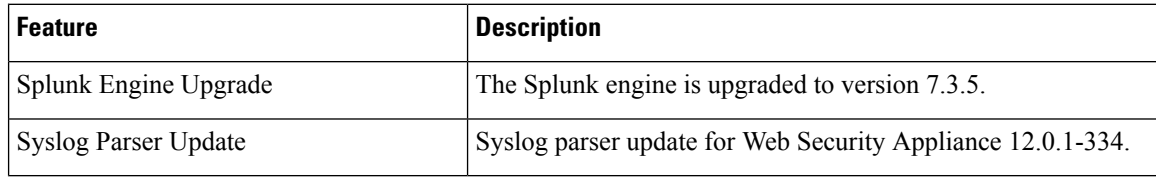

#### **New in Release 7.5**

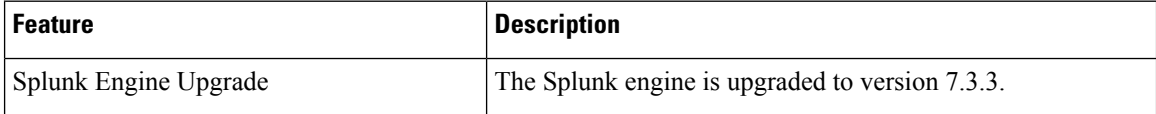

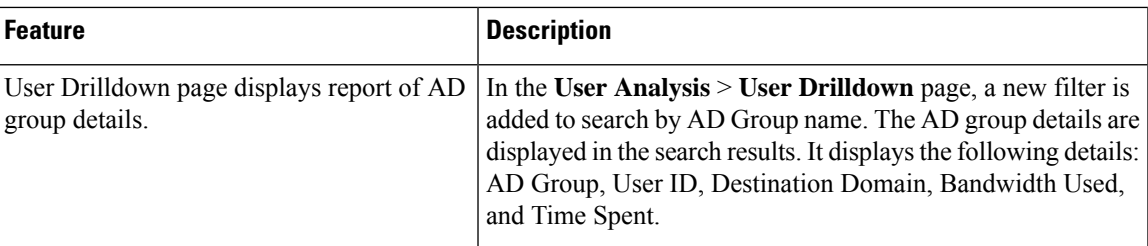

#### <span id="page-4-0"></span>**New in Release 7.0**

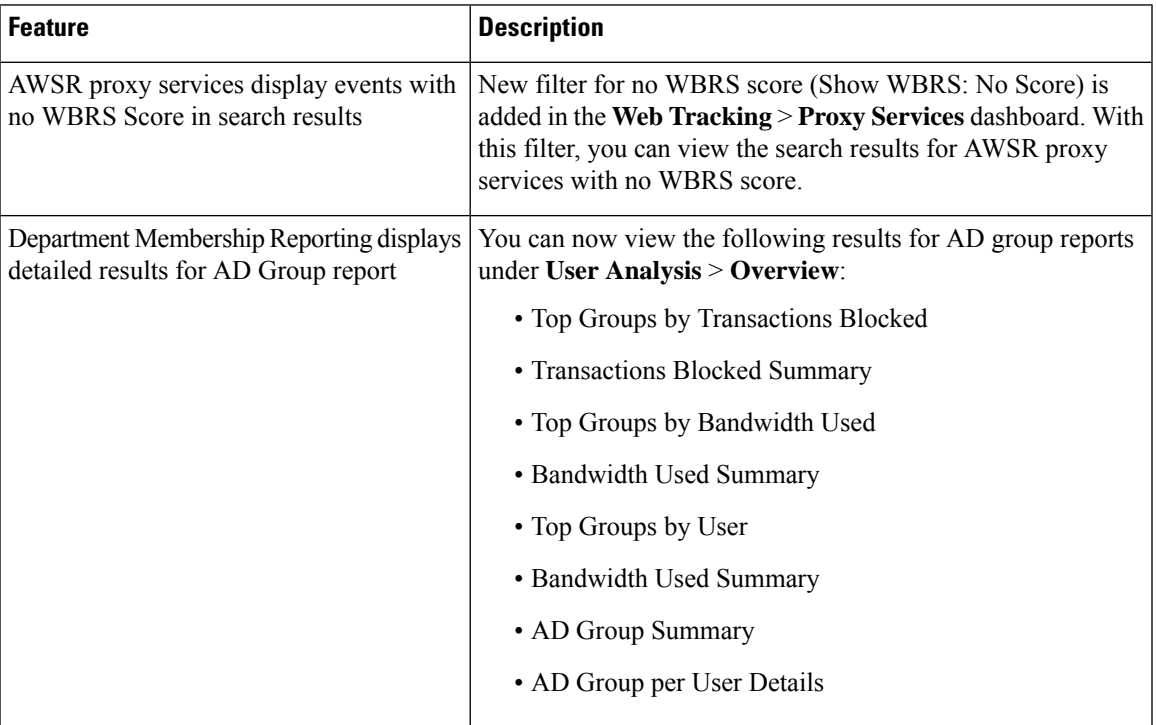

#### <span id="page-4-1"></span>**New in Release 6.6**

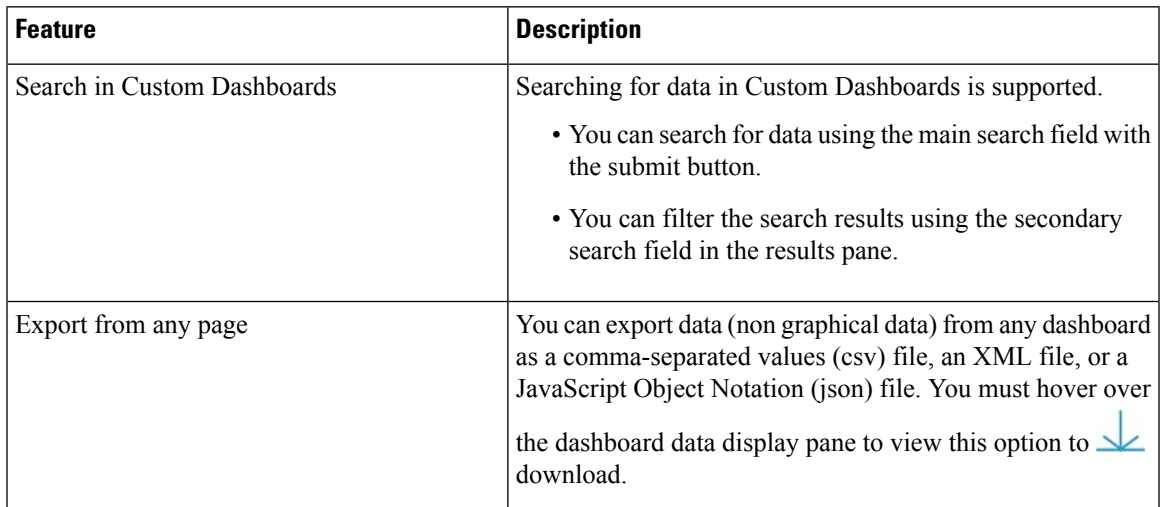

#### <span id="page-5-0"></span>**New in Release 6.4**

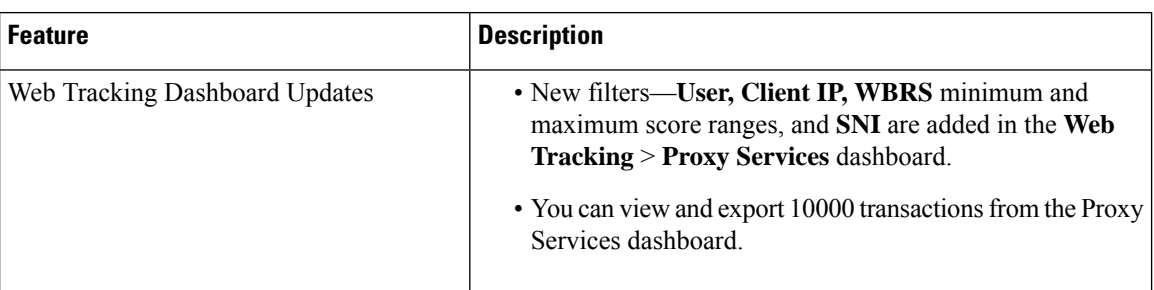

#### <span id="page-5-1"></span>**New in Release 6.3**

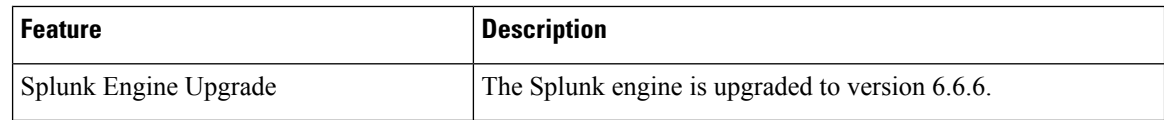

#### <span id="page-5-2"></span>**New in Release 6.2**

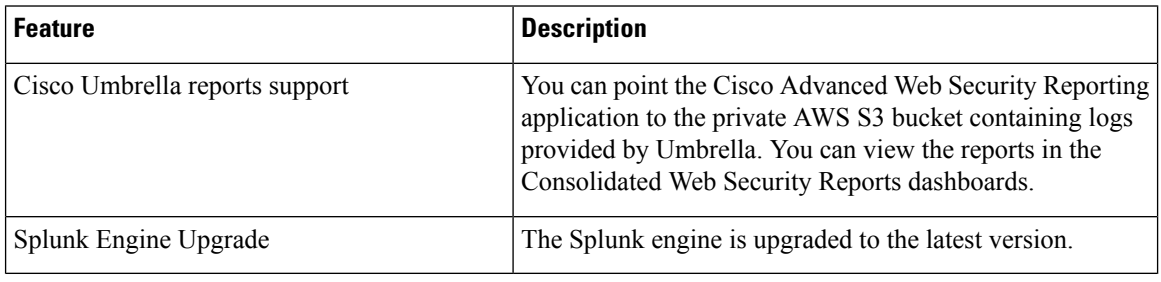

## $\frac{\mathcal{P}}{\mathcal{P}}$

Role based reporting works only on the data models that are not accelerated. Since disabling acceleration increases the time to load reports, enable data model acceleration if role based reporting is not used. See **Note**

[Configuration](#page-14-0) Best Practices and Restrict Access to [Department](#page-26-0) Reports by Role.

#### <span id="page-5-3"></span>**New in Release 6.1**

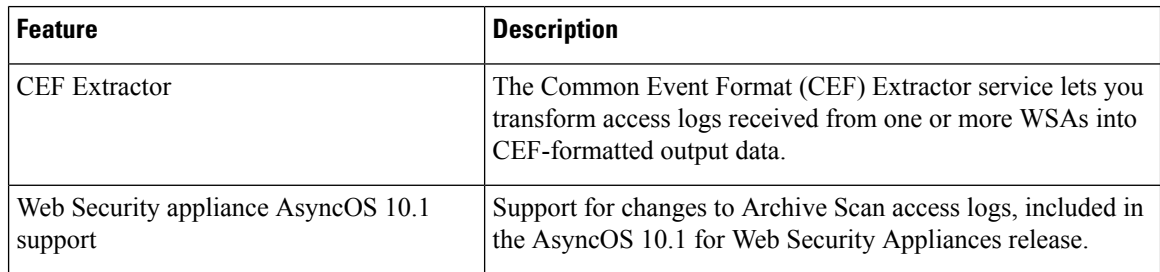

Ш

#### <span id="page-6-1"></span>**New in Release 6.0**

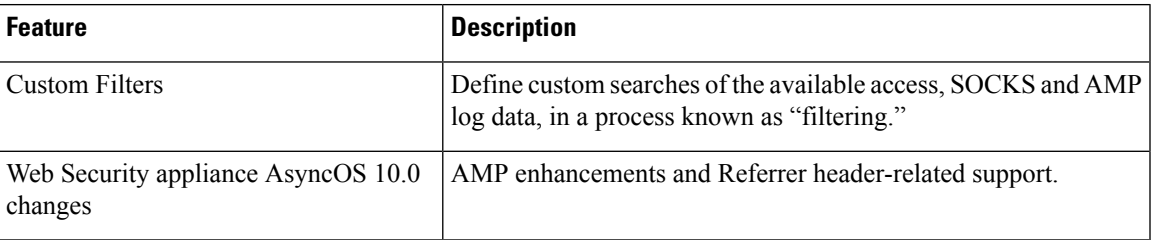

### **Supported and Unsupported Features**

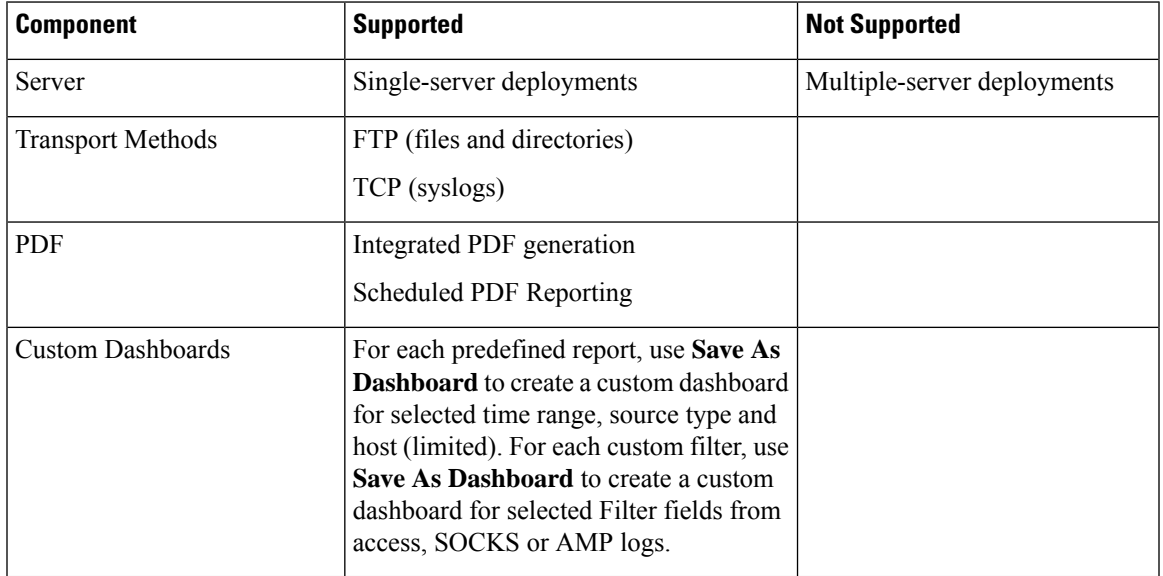

## <span id="page-6-0"></span>**SystemRequirementsandSizingandScalingRecommendations**

System requirements, as well as sizing and scaling recommendations, are detailed in the *Cisco Advanced Web Security Reporting Release Notes*, available from

[http://www.cisco.com/c/en/us/support/security/web-security-appliance/products-release-notes-list.html](https://www.cisco.com/c/en/us/support/security/web-security-appliance/products-release-notes-list.html)

The following ports that are used by AWSR must be open. Ensure that these ports are not blocked in the enterprise firewall.

- 8887/TCP port number(s) for the python-based application server to listen. This port is called as app server ports.
- 8888/TCP port to access Cisco Advanced Web Security Reporting GUI. This port is also called as web port.
- 8889/TCP port that Cisco Advanced Web Security Reporting web use to communicate with the daemon process. This port is called as management port.
- 8886/TCP mongodb port that daemon uses to connect to the KV Store server.
- 22/TCP SSH/SCP/WGET
- 514/TCP Syslog
- 21/TCP FTP

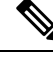

**Note** You can also enable nmap/netstat/iptables to control and verify the system configuration, and RDP on windows.

## <span id="page-7-0"></span>**Set-up Overview**

- Install Cisco Advanced Web Security Reporting for the first time:
- –Installing Cisco [Advanced](#page-7-1) Web security Reporting 7.5.2, on page 6
- Licensing and [Migration](#page-17-0)
- Create the Folder [Structure](#page-19-0) for Access and Traffic Monitor Log Files
- Import and Index [Historical](#page-20-0) Data
- Set Up [On-going](#page-21-0) Data Transfers (Including setup of Web Security Appliance.)
- [Umbrella](#page-24-0) Log Updates
- [Upgrading](#page-12-0) to Cisco Advanced Web Security Reporting 7.5.2

## <span id="page-7-1"></span>**Installing Cisco Advanced Web security Reporting 7.5.2**

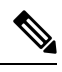

**Note** Make sure that you clear the cookies and cache in the browser before installing/upgrading.

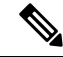

**Note**

For AWSR 7.5.2, login credentials are created during installation. Credentials created during installation will have 'administrator' roles and capabilities/privileges.

Follow the steps in this section to install Cisco Advanced Web Security Reporting.

- On [Linux](#page-7-2)
- On [Windows](#page-10-0)

### <span id="page-7-2"></span>**On Linux**

Perform the following tasks in order.

Ш

- **Step 1** Download the installer for the version of the Cisco Advanced Web Security Reporting required: <https://software.cisco.com/download/home/286290962/type/283998384/release/7.5.2>
- **Step 2** Extract the installer software at /opt using the below command. *tar -zxvf CiscoAdvancedWebSecurityReporting-Linux\_7-5-2-0-124.tgz -C /opt*
- **Step 3** Change directory to /opt/cisco\_wsa\_reporting/ and run the set-up script:

cd /opt/cisco\_wsa\_reporting./setup.sh

- If the result of this command is:
	- ./setup.sh: Permission denied
- **a.** Change the permission level of the script setup. sh by using the following command:
	- chmod 777 setup.sh
- **b.** Re-run the script.

The progress, and milestone statements are displayed during set-up.

**Step 4** Create the administrator username and password and confirm password.

```
Please enter an administrator username: admin
Password must contain at least:
   * 8 total printable ASCII character(s).
Please enter a new password:
Please confirm new password:
Copying '/home/rtestuser/AWSR7.5/cisco_wsa_reporting/etc/openlda
```
**Step 5** Enter the username and password created above in the previous step to login.

The Splunk web interface is at http://wsa061-client05.cs1:8888 Splunk username: admin Password: The licenses object has been added

- **Step 6** Launch Cisco Advanced Web Security Reporting, and log in with the credentials created during installation:
	- **a.** Navigate to https://<hostname>:8888 in a browser window.

**Note** Earlier versions used port 8000; since version 4.0, the port 8888 is used.

If the username and password is provided incorrectly twice duringSplunk login, during the execution of**setup.sh** command, the license does not get added. **Note**

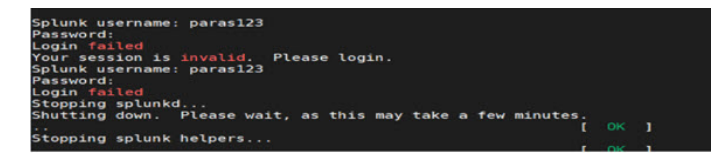

To add the license file manually, follow the below steps:

From the <INSTALL\_HOME> directory, for example, /opt/cisco\_wsa\_reporting:

- Copy the content of the file '**Splunk-eval-120d-500GB.License**' and login to AWSR GUI as administrator.
- Navigate to **Settings** > **SYSTEM** > **Licensing** > **Add license** > click **Copy & paste the license XML directly** and paste the content of **'Splunk-eval-120d-500GB.License'** > **Install** and then restart.

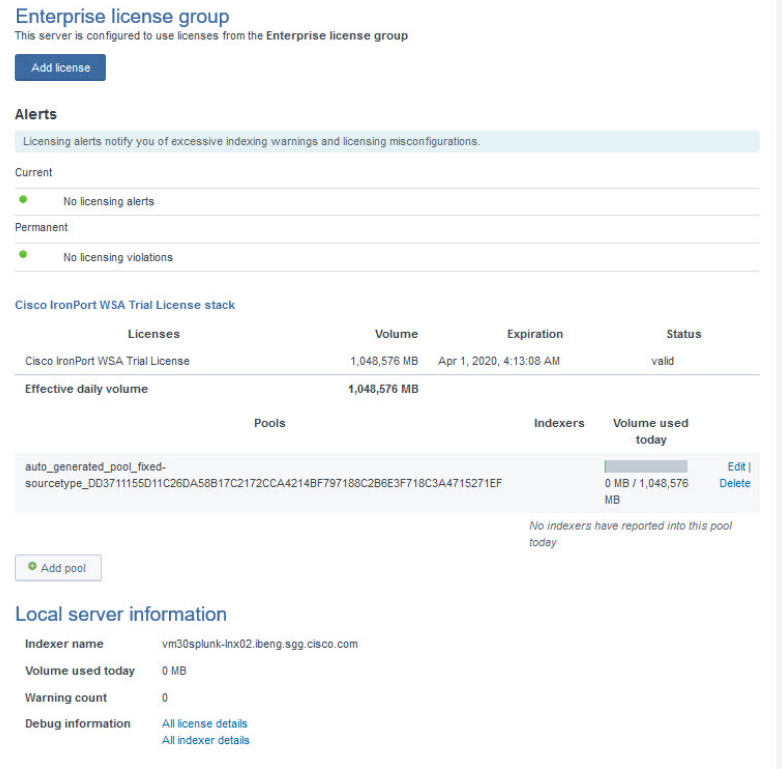

- Post [Installation](#page-15-0) Tasks
- Licensing and [Migration](#page-17-0)

### <span id="page-10-0"></span>**On Windows**

#### **Before you begin**

Windows allows only one installed version of Cisco Advanced Web Security Reporting. If you have an earlier version installed, you must back-up your existing data and uninstall the previous version before installing the new version.

- **Step 1** Download the installer for the version of the Cisco Advanced Web Security Reporting required: <https://software.cisco.com/download/home/286290962/type/283998384/release/7.5.2>
- **Step 2** Extract the installer. You can use applications such as 7-Zip, WinZip, etc.
	- Files related to digital signature can be seen in the directory where the package was extracted. For example, C:\Users\<UserDirectory>\Downloads\CiscoAdvancedWebSecurityReporting-Windows\_7-5-2-0-124.tgz **Note**
- **Step 3** Launch a command-line shell (PowerShell) as Administrator, and change the directory to which you extracted the installer.
- **Step 4** Run the installation command ./install.bat.
- **Step 5** Create the administrator username and password and then confirm password.

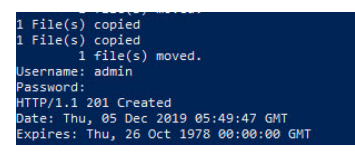

In case of an invalid length of password, you might get an error message "Password must contain at least 8 total printable ASCII characters". Ensure that the password contains minimum of 8 ASCII characters for successful user creation. **Note**

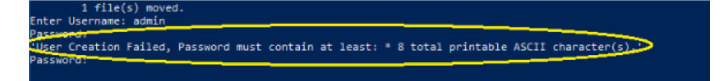

**Step 6** Enter the username and password created above in the previous step to login.

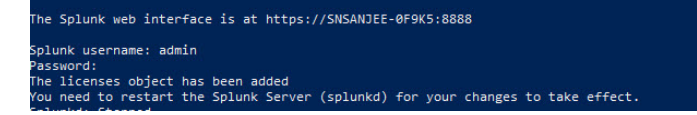

The application is installed in the folder  $C:\Perogram$  Files\Cisco\CiscoWSAReporting.

- **Step 7** Reboot the Cisco Advanced Web Security Reporting server.
- **Step 8** Launch the Cisco Advanced Web Security Reporting application and log in:
	- **a.** Navigate to https://<hostname>:8888 in a browser window.
	- **b.** Log in with the username and password created during installation.

**Note** Earlier versions used port 8000; since version 4.0, the port 8888 is used.

#### **What to do next**

- Post [Installation](#page-15-0) Tasks
- Licensing and [Migration](#page-17-0)

### **Handling Errors During Installation**

The following error might appear during installation. This section describes the common errors that can occur during installation and the steps that you need to be perform to resolve these errors.

#### **Security Error: PSSecurityException**

The PSSecurityException error occurs in some cases when you install Cisco Advanced Web Security Reporting on a fresh appliance.

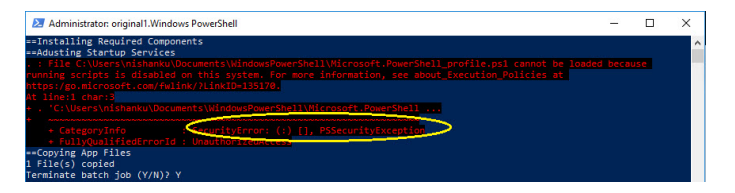

Perform the following steps to resolve this error.

**Step 1** Run the following command in the prompt:

set-executionpolicy remotesigned

utionpolicy remotesiened m scripts that you do not trust. Changing the execution policy might<br>about Execution Policies help topic at t to change the execution policy?<br>nd [?] Help (default is "N"): to All [N] No [L] No to All [S] Susp

**Step 2** Select [Y] yes for any prompt that appear.

ct you from scripts that you do not trust. Changing the execution policy might expo<br>bed in the about\_Execution\_Policies help topic at<br>LinkID=135170. Do you want to change the execution policy?<br>[L] No to All [S] Suspend [?]

**Step 3** Re-run the installation command ./install.bat

Ш

#### **Import Module Error: posh-docker**

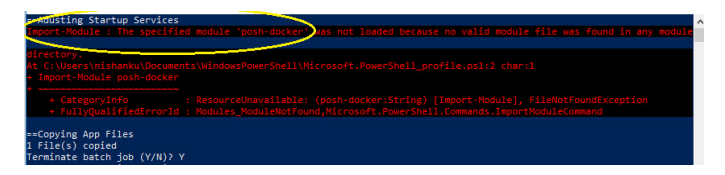

Perform the following steps to resolve this error.

**Step 1** Run the following command in the prompt: Install-Module -Scope CurrentUser posh-docker

**Step 2** Select **[Y]** yes for any prompt that appear.

les from an untrusted repository. If you trust this repository, change its<br>running the Set-PSRepository cmdlet. Are you sure you want to install the modules fro

**Step 3** Re-run the installation command ./install.bat

#### **ObjectNotFound: Cannot find path**

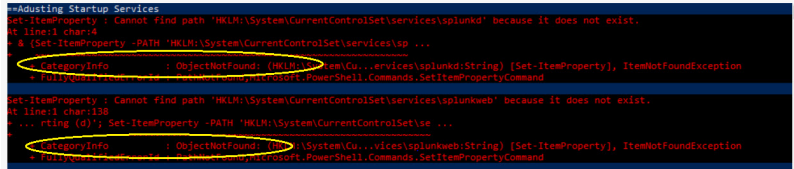

Perform the following steps to resolve this error.

**Step 1** Run the following command in the prompt:

New-Item -Path HKLM:\System\CurrentControlSet\services\splunkd -Force | Out-Null New-Item -Path HKLM:\System\CurrentControlSet\services\splunkweb -Force | Out-Null

<span id="page-12-0"></span>**Step 2** Re-run the installation command ./install.bat

## **Upgrading to Cisco Advanced Web Security Reporting 7.5.2**

- On [Linux](#page-13-0)
- On [Windows](#page-13-1)

### <span id="page-13-0"></span>**On Linux**

These tasks must be performed in order:

- **Step 1** Navigate to the directory of previous version of installed Cisco Advanced Web Security Reporting.
- **Step 2** Shutdown the previous session using the chmod 777 . /shutdown command.
- **Step 3** Check if the AWSR is still running through the browser by navigating to https://<hostname>:8888.
- **Step 4** Download new installer for the version of the Cisco Advanced Web Security Reporting in  $\sqrt{\frac{p(t)}{n}}$  directory from: <https://software.cisco.com/download/home/286290962/type/283998384/release/7.5.2>
- **Step 5** Copy the downloaded installer file into the base directory for the cisco wsa reporting directory.

For example, if the earlier version of Cisco Advanced Web Security Reporting is installed in /opt/cisco\_wsa\_reporting/, then place the file in the  $\sqrt{\pi}$  directory.

**Step 6** Change directory to the installation's base directory (for example,  $\sqrt{\text{opt}}$ ).

**Step 7** Use the command below to extract the installer. Use appropriate version number.

tar -zxvf CiscoAdvancedWebSecurityReporting-Linux\_7-5-2-0-124.tgz cisco\_wsa\_reporting/SeamlessUpgrade.sh; cp -f cisco\_wsa\_reporting/SeamlessUpgrade.sh./

**Step 8** Run the upgrade script. Use appropriate version number.

./SeamlessUpgrade.shCiscoAdvancedWebSecurityReporting-Linux\_7-5-2-0-124.tgz

• If the result of this command is:

./SeamlessUpgrade.sh: Permission denied

**a.** Change the permission level of the script SeamlessUpgrade.sh by issuing the following command:

chmod 777 cisco\_wsa\_reporting/SeamlessUpgrade.sh

- **b.** Re-run the script
- <span id="page-13-1"></span>**Step 9** In a browser, open https://<wsa\_reporting\_server\_host\_name>:8888 and log in with the username and password.

### **On Windows**

These tasks must be performed in order:

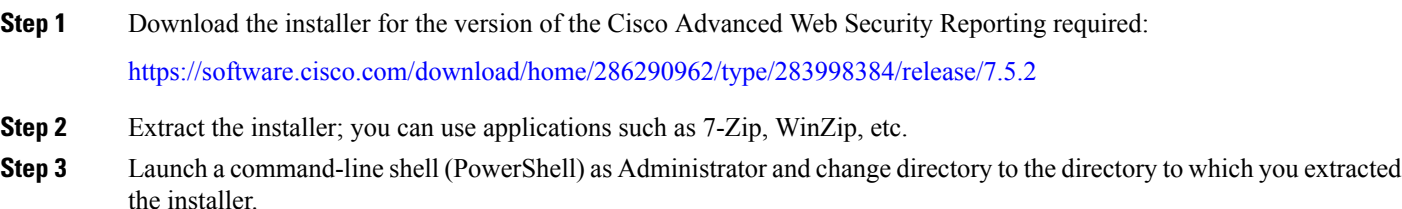

**Step 4** Use the command . \WinSeamlessUpgrade.ps1 to upgrade Cisco Advanced Web Security Reporting.

Step 5 In a browser, open https://<wsa\_reporting\_server\_host\_name>:8888 and log in with the username and password.

#### <span id="page-14-2"></span>**Users**

The Cisco Advanced Web Security Reporting application provides two administrative users. You can also create users and assign roles already available or create a new role. See Restrict Access to [Department](#page-26-0) Reports by [Role](#page-26-0).

#### **Administrative Users**

The Cisco Advanced Web Security Reporting application provides two administrative users:

• The "default admin" (user name: admin and password: Cisco@dmin) will have accessto all administration functionality.

The admin user can install licenses and configure the distributed environment. Use this account to configure, test, and troubleshoot.

• The second administrative user (name: wsa\_admin and password: Ironp0rt) has access to a subset of administration functionality.

We recommend that you change both passwords immediately after installation (**Settings** > **Users and Authentication** > **Access Controls Users**).

#### <span id="page-14-1"></span>**Creating New Users**

Apart from administrative users, you can also create new users:

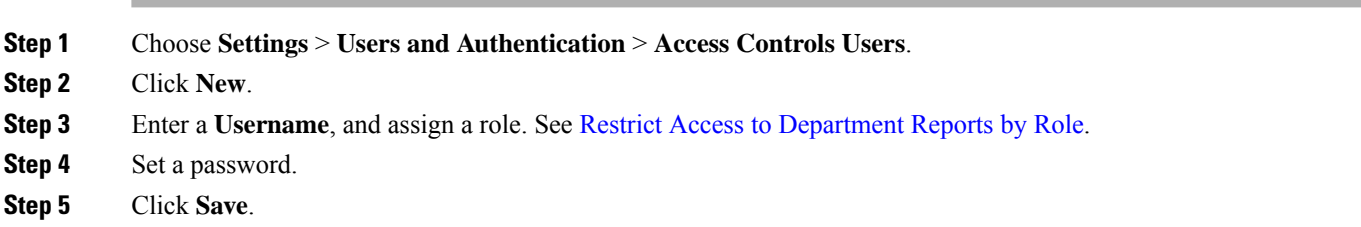

### <span id="page-14-0"></span>**Configuration Best Practices**

• Set time zones consistently across Web Security appliances, and the Umbrella host.

The time displayed in the search results reflects the 'local' time of the Cisco Advanced Web Security Reporting instance. By default, all inputs for the appliance logs are set to  $TZ = GMT$ .

- Document the local admin account password (regardless of the chosen authentication method).
- Enable data model acceleration if role based reporting is not used.
- **1.** Choose **Settings** > **Data** > **Data Acceleration**.
- **2.** Click **Edit**.
- **3.** Select **Edit Acceleration**.
- **4.** Check the **Accelerate** check box, and select 3 months as **Summary Range**.
- **5.** Click **Save**.

### **Commands To Start and Stop the Cisco Advanced Web Security Reporting Application**

#### **On Linux**

To stop the Cisco Advanced Web Security Reporting application: Change directory to /cisco\_wsa\_reporting/ and issue this command: ./shutdown.sh To start the Cisco Advanced Web Security Reporting application: Change directory to /cisco\_wsa\_reporting/ and issue this command: /startup.sh **On Windows**

To stop the Cisco Advanced Web Security Reporting application:

Change directory to  $\langle$  install home> $\langle$  and issue this command: shutdown.bat

To start the Cisco Advanced Web Security Reporting application: Change directory to  $\langle$  install home> $\langle$  and issue this command:

startup.bat

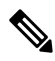

**Note** On Windows, <install home>\ is C:\Program Files\Cisco\CiscoWSAReporting.

## <span id="page-15-0"></span>**Post Installation Tasks**

### **Enable HTTPS with AWSR**

- **Step 1** In Cisco Advanced Web Security Reporting application, choose **Settings** > **System** > **Server Settings**.
- **Step 2** Click **General Settings**.

#### **Step 3** Click **Yes** for **Enable SSL (HTTPS) in Cisco Advanced Web Security Reporting application**.

By default, AWSR deployments point to the default certificates when encryption is turned on. See [Generate](#page-64-0) and Sign [Certificates](#page-64-0) to sign the certificates.

Ш

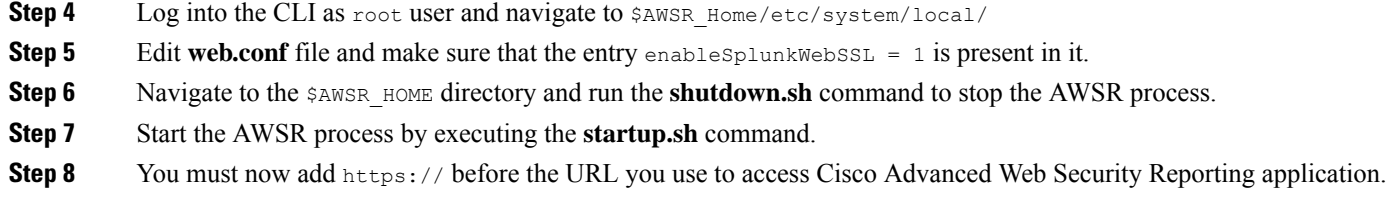

### **Disable Client-Initiated Renegotiation**

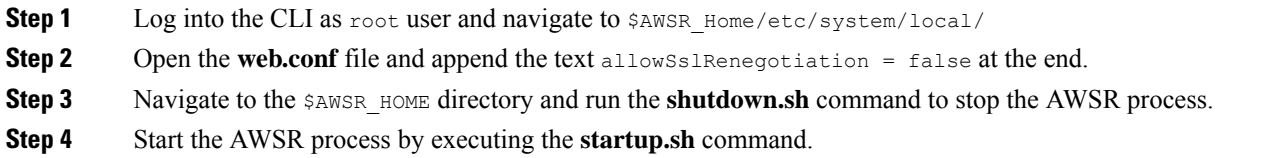

### **Generate and Sign Certificates**

See Generate and Sign [Certificates](#page-64-0) for more details.

### **Send Strict Transport Security Header**

**Step 1** Log into the CLI as root user and navigate to \$AWSR\_Home/etc/system/local/ **Step 2** Open the **server.conf** file and append the following text: [httpServer] replyHeader.X-XSS-Protection= 1; mode=block replyHeader.Content-Security-Policy = script-src 'self'; object-src 'self' [sslConfig] sendStrictTransportSecurityHeader = true **Step 3** Open the **web.conf** file and append the following text: sendStrictTransportSecurityHeader = true replyHeader.X-XSS-Protection= 1; mode=block **Step 4** Navigate to the *\$AWSR* HOME directory and run the **shutdown.sh** command to stop the AWSR process.

**Step 5** Start the AWSR process by executing the **startup.sh** command.

### **Restrict Password Length**

This topic describes how to configure minimum permitted password length in characters when passwords are set or modified.

**Step 1** Log into the CLI as root user and navigate to \$AWSR\_Home/etc/system/local/

**Step 2** Open the **authentication.conf** file and append the following text at the end:

[splunk\_auth] minPasswordLength = <positive integer>

where, positive integer can be a positive number such as 12, 127, 256 etc.

- If the **authentication.conf** file is not present in \$AWSR\_HOME/etc/system/local path, then copy the file from \$AWSR\_HOME/etc/system/default path to \$AWSR\_HOME/etc/system/local path and make the changes specified in step 2 above. **Note**
- **Step 3** Navigate to the \$AWSR\_HOME directory and run the **shutdown.sh** command to stop the AWSR process.
- **Step 4** Start the AWSR process by executing the **startup.sh** command.

### **Disable Compression Algorithms**

The following steps address the SSL/TLS Compression Algorithm Information Leakage Vulnerability.

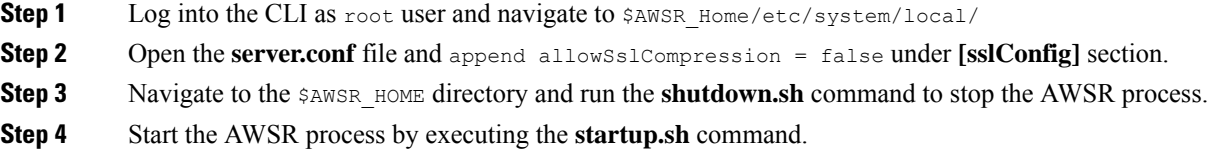

## <span id="page-17-0"></span>**Licensing and Migration**

The three AMP reports added in version 4.5 are supported for Web Security appliance AMP logs only.

Since version 4.0, the Advanced Web Security Reporting application provides support for WSA which is referred to as "hybrid reporting." To use hybrid reporting, you must install a new license. You can continue to use Web Security appliance-only reporting with your existing license. The various licensing and migration scenarios are:

- Migration from v3.0 (Web Security Appliance) to v4.0 (Web Security [Appliance-only\)](#page-18-0) Reporting
- Migration from v3.0 (Web Security [Appliance-only\)](#page-18-1) to v4.0 Hybrid Reporting
- New Hybrid [Reporting](#page-18-2) License

### <span id="page-18-0"></span>**Migration from v3.0 (Web Security Appliance) to v4.0 (Web Security Appliance-only) Reporting**

You can install the version 4.0 or later software and your previously installed license will continue to provide Web Security appliance reporting. Further, an evaluation license is embedded in the version 4.0 and later software; this license includes the additional reporting source types that will let you evaluate hybrid reporting.

### <span id="page-18-1"></span>**Migration from v3.0 (Web Security Appliance-only) to v4.0 Hybrid Reporting**

As mentioned in the previous section, you can install the version 4.0 or later software and your previously installed license will continue to provide Web Security appliance reporting. In addition, the embedded evaluation license will let you evaluate the hybrid reporting feature.

In order to migrate from Web Security appliance-only to hybrid reporting, you must open a Cisco [Technical](https://mycase.cloudapps.cisco.com/case) [Assistance](https://mycase.cloudapps.cisco.com/case) Center (TAC) support case to remove your existing license and install a new hybrid-reporting license that includes the complete list of source types including ciscoumbrella. https://tools.cisco.com/ServiceRequestTool/scm/mgmt/case

**Note**

Contacting TAC is necessary only if you are upgrading from version 3.0 Web Security appliance-only reporting to version 4.0 or later hybrid reporting.

### <span id="page-18-2"></span>**New Hybrid Reporting License**

After installing the version 4.0 or later software as a new Cisco Advanced Web Security Reporting user, to utilize Web Security appliance and Hybrid Web Security reporting, you can use the embedded evaluation license with no limitations during the term of the evaluation. To continue after the evaluation term, or to provide reporting beyond the evaluation limits, you must acquire a master hybrid license. With a new installation, utilize the infodoc supplied with your order to request the license.

### **Hybrid Reporting License Issues**

If you encounter hybrid-reporting issues, before contacting Cisco, verify that you have purchased the appropriate Umbrella package.

In addition, ensure that the reporting-application license (issued with purchase of SMA-WSPL-LIC=, SMA-WSPL-LOW-LIC=, or SMA-WSPL-HIGH-LIC=) includes **only** the following source types: wsa trafmonlogs, wsa accesslogs, wsa w3clogs, wsa syslog, and wsa amplogs.

Using Cisco's Cisco Advanced Web Security Reporting application to process logs of any other source type, for example ps, will produce a license-violation error. This can happen if you install other applications which produce logs with alternate source types.

### **Licensing Considerations for Version 4.0 and Later Upgrades**

Initially, you will need at least an evaluation license good for a large volume of data to handle the historical data transfer. After that, you will need an Cisco Advanced Web Security Reporting license.

- **1.** Consider the quantity of data to be indexed both during initial historical data upload, and on an on-going daily basis.
- **2.** Acquire and upload an evaluation license sufficient for the historical data transfer.
- **3.** Acquire and upload an Cisco Advanced Web Security Reporting license sufficient for the anticipated data of the applicable source type to be indexed.
- **4.** Change the license type from Trial to Evaluation or Cisco Advanced Web Security Reporting.
- **5.** Ensure that indexes are reported to the correct pool:
	- **a.** Navigate to **Settings** > **System** > **Licensing** and find the "Pools Indexers Volume used today" row under the appropriate license stack.
	- **b.** If necessary, you can click **Edit** to change the maximum daily volume allocation, and the indexers assigned.
	- **c.** Click **Cancel** if you made no changes, or **Submit** if you made changes.

### **License Installation**

To obtain licenses, please refer to the information provided when you placed your order. Follow these steps to install Cisco Advanced Web Security Reporting license(s):

- **Step 1** Launch the Cisco Advanced Web Security Reporting application (enter https://<hostname>:8888 in abrowser window) and log in as the default admin user.
- **Step 2** Navigate to **Settings** > **System** > **Licensing**.
- **Step 3** Click **Add license**.
- <span id="page-19-0"></span>**Step 4** Browse to your XML license file.
- **Step 5** Click **Install**.

## **Create the Folder Structure for Access and Traffic Monitor Log Files**

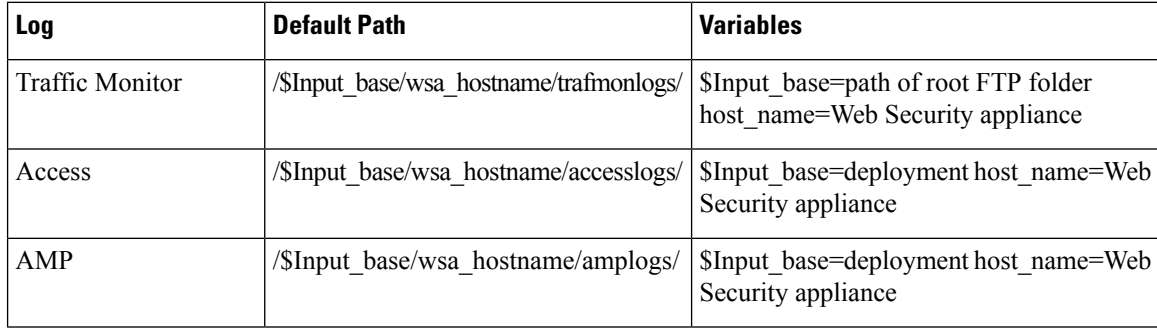

## <span id="page-20-0"></span>**Import and Index Historical Data**

#### **Before you begin**

- Complete configuration tasks listed in [Upgrading](#page-12-0) to Cisco Advanced Web Security Reporting 7.5.2, on [page](#page-12-0) 11 .
- Know the folder structure. See Create the Folder [Structure](#page-19-0) for Access and Traffic Monitor Log Files.
- **Step 1** Copy the historical log files into the folder structure for log files.
- **Step 2** In the Cisco Advanced Web Security Reporting application, log in as admin.
- **Step 3** Verify that data is being imported:
	- **a.** Select **Settings** > **Data** > **Indexes**.
	- **b.** Scroll down to the summary row.
	- **c.** Verify that the Earliest event and Latest event columns display reasonable dates. If the historical data import was run under an evaluation license, install the default license downloaded for the account, and remove any non-production licenses.
	- If you find that the application is not indexing files for any type of configured input because of a checksum error, add the line crcSalt = <source> to each input stanza in the inputs.conf file. (The following section, (Optional) Configure the [Application](#page-20-1) to Delete Log Files After Indexing, describes editing the inputs.conf file.) **Tip**

#### **What to do next**

• Configure Data Inputs for Web Security [Appliance](#page-21-1) Logs.

#### <span id="page-20-1"></span>**(Optional) Configure the Application to Delete Log Files After Indexing**

#### **Before you begin**

If the file inputs.conf does not exist in the directory <install\_home>/cisco\_wsa\_reporting/etc/apps/cisco\_wsa\_reporting/local/, create the input-configuration file:  $\verb| /cisco\_wsa\_reporting/etc/apps/ cisco\_wsa\_reporting/local/inputs.comf.$ 

#### **Step 1** Using a text editor, open

<install\_home>/cisco\_wsa\_reporting/etc/apps/cisco\_wsa\_reporting/local/inputs.conf.

#### **Step 2** Add a segment as below:-

```
[batch:///home/logger/incoming/wsa176.wga/accesslogs/*]
host segment = 4disabled = false
sourcetype = wsa_accesslogs
move_policy = sinkhole
```
Where the first line is the FTP directory path where Web Security appliance logs are sent. The second line is the part of the FTP path containing the host name. The third line enables this FTP input. The fourth line specifies the source of this input. The final line, move  $p_{\text{policy}} = \text{sinkhole}$ , enables deletion of the original data once it is indexed.

**Step 3** Save the inputs.conf file and then restart the Cisco Advanced Web Security Reporting application by navigating to **Settings** > **System** > **Server controls** and clicking **Restart**.

## <span id="page-21-0"></span>**Set Up On-going Data Transfers**

#### **Before You Begin**

- Import and Index [Historical](#page-20-0) Data
- Know the path to your log files: Create the Folder [Structure](#page-19-0) for Access and Traffic Monitor Log Files.
- Log into the Cisco Advanced Web Security Reporting application as admin.

### <span id="page-21-1"></span>**Configure Data Inputs for Web Security Appliance Logs**

 $\mathscr{D}$ 

**Note** To configure data input from multiple WSAs, repeat the following steps for each host.

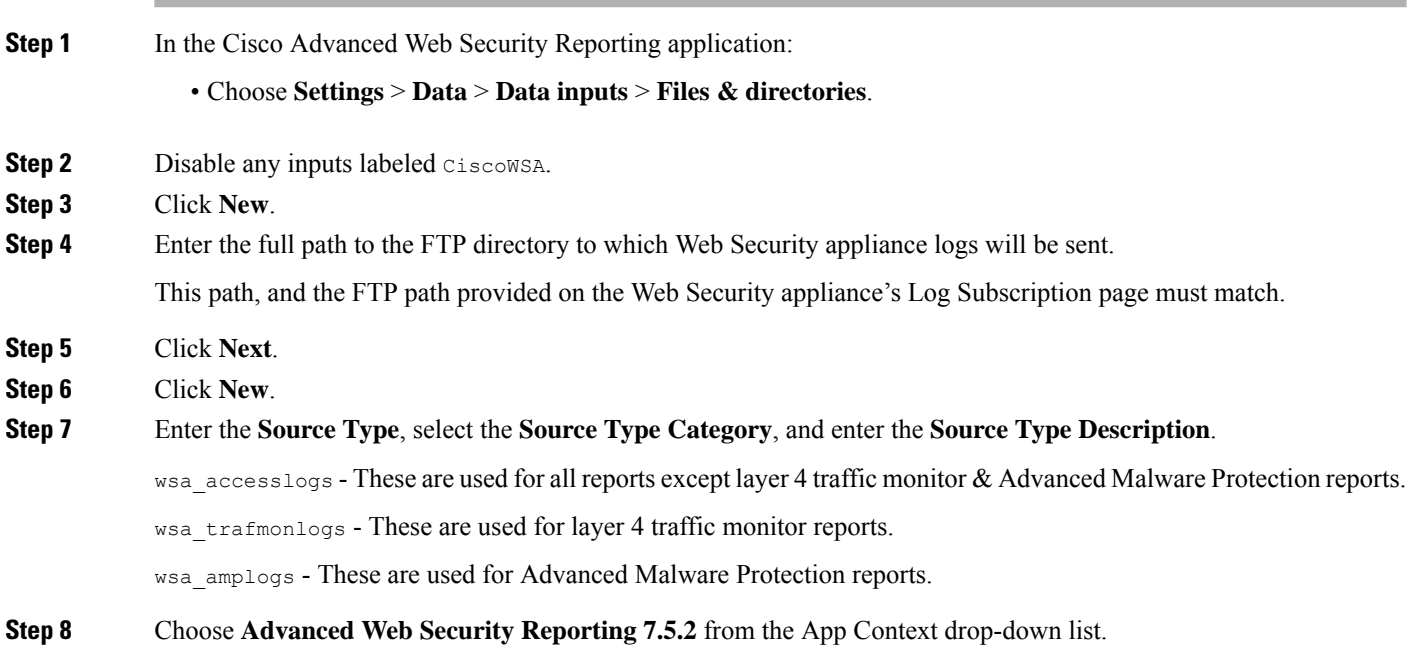

Ш

**Step 9** Click **Constant value** and enter the Web Security appliance host name in the **Host field value** field.

- **Step 10** Choose **Main** as the destination **Index**.
- **Step 11** Click **Review** and review the values you provided.
- **Step 12** Click **Submit**.
	- You can navigate to **Settings** > **Data** > **Data inputs** > **Files & directories** to confirm the new data input entry. **Note**

### **Configuration Of Data Input for Web Security Appliance Syslogs**

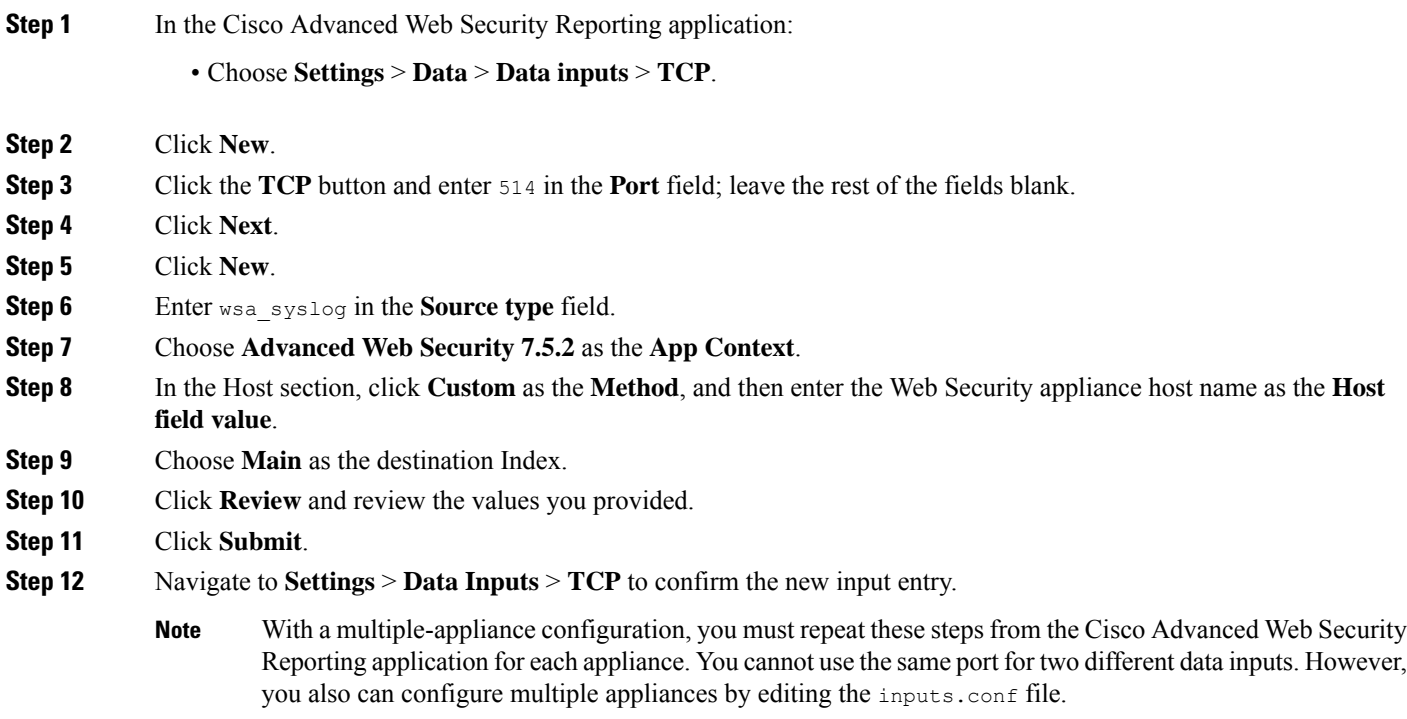

### **Establish Log Transfers from A Web Security Appliance**

#### **Before you begin**

- Know the path to your log files: Create the Folder [Structure](#page-19-0) for Access and Traffic Monitor Log Files
- Determine the frequency of transfers, no more than 60-minute increments.
- Open the web interface for the Web Security Appliance.
- **Step 1** In the Web interface for the Web Security Appliance, navigate to **System Administration** > **Log Subscriptions**.
- **Step 2** Click **Add Log Subscription**, or click the name of an existing subscription to edit it.
- **Step 3** Configure the subscription (this example refers specifically to access, AMP engine and traffic-monitor logs):

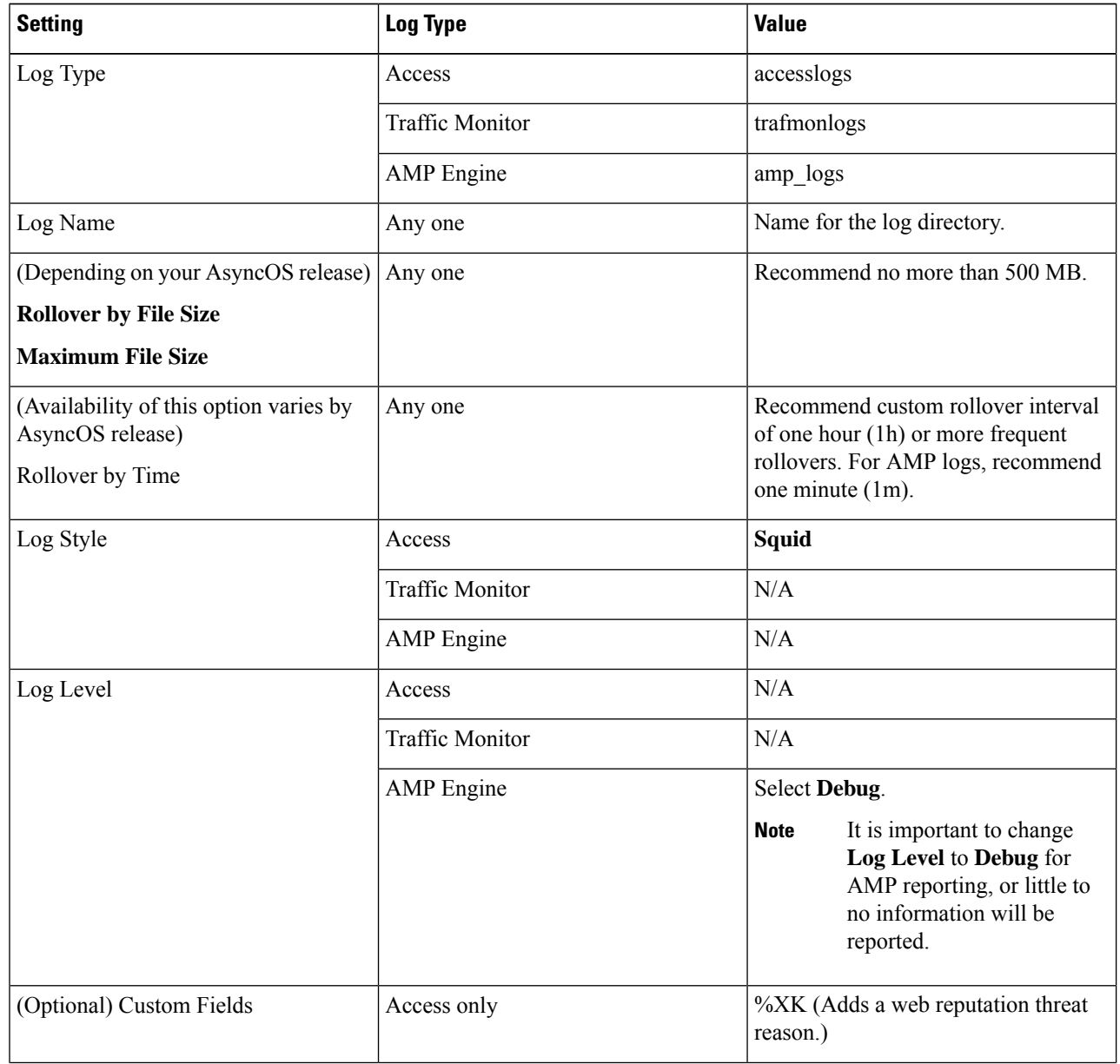

| <b>Setting</b>                                  | Log Type | <b>Value</b>                                                                                                    |
|-------------------------------------------------|----------|----------------------------------------------------------------------------------------------------|
| Retrieval Method<br><b>FTP on Remote Server</b> | Any one  | Hostname: IP address or host name of<br>the Cisco Advanced Web Security<br>Reporting host.                                                                                                    |
|                                                 |          | Directory: name of Cisco Advanced<br>Web Security Reporting instance<br>directory.                                                                                                    |
|                                                 |          | Username/Password: FTP user name<br>and password for access to application.                                                                                                    |
|                                                 |          | If connection between Cisco<br><b>Note</b><br><b>Advanced Web Security</b><br>Reporting and Web Security<br>appliance is lost, logs for<br>that period are not available<br>until connection is restored. |
| Retrieval Method                                | Either   | Hostname: IP address or host name of                                                                                                    |
| <b>Syslog Push</b>                              |          | the Cisco Advanced Web Security<br>Reporting host.                                                                                                    |
|                                                 |          | Protocol: TCP.                                                                                                    |
|                                                 |          | Facility: choose auth.                                                                                                    |
|                                                 |          | If connection between Cisco<br><b>Note</b><br><b>Advanced Web Security</b><br>Reporting and Web Security<br>appliance is lost, logs for<br>that period are not available<br>until connection is restored. |

<span id="page-24-0"></span>**Note** Accessing online Help from the Add Log Subscription page brings up detailed information about all settings.

## **Umbrella Log Updates**

#### **Before you begin**

- Log into the Cisco Advanced Web Security Reporting application as admin.
- You must have a private AWSS3 bucket. To configure privateS3 bucket, see [https://docs.umbrella.com/](https://docs.umbrella.com/umbrella-user-guide/docs/enable-logging-to-your-own-s3-bucket) [umbrella-user-guide/docs/enable-logging-to-your-own-s3-bucket](https://docs.umbrella.com/umbrella-user-guide/docs/enable-logging-to-your-own-s3-bucket)

**Step 1** In the Cisco Advanced Web Security Reporting application:

Choose **Settings** > **Data** > **Data inputs** > **Cisco Umbrella Logs**.

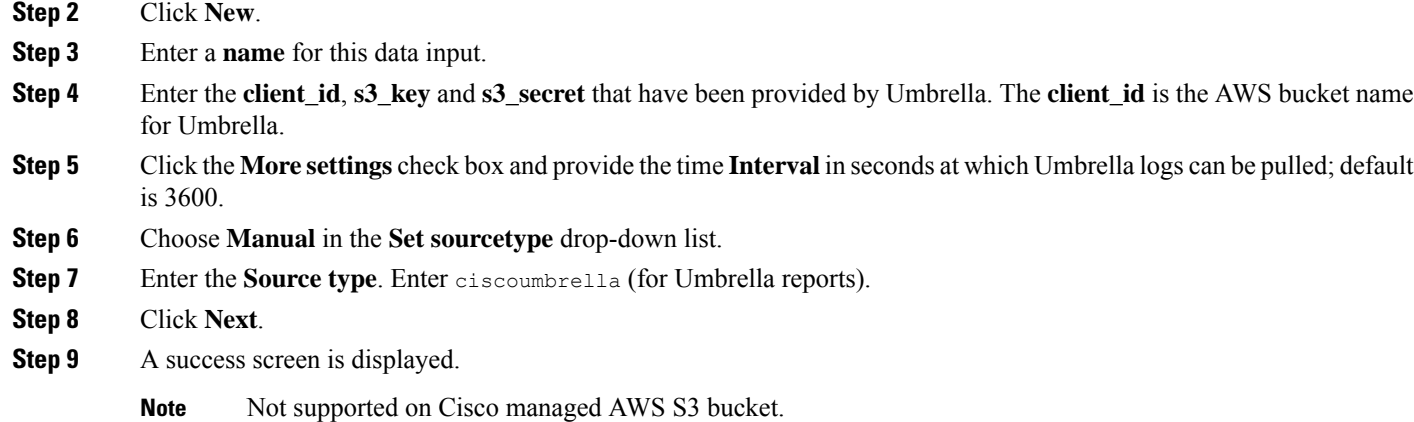

## <span id="page-25-0"></span>**Set Up Department Membership Query (Optional)**

Perform the set-up procedure for department membership requirements under these conditions:

- You will use AD/LDAP groups bound to roles in the Cisco Advanced Web Security Reporting application.
- You will run reports on data that are based on organizational roles.

#### **Related Information:**

• Restrict Access to [Department](#page-26-0) Reports by Role

## **Set Up Department Membership Reporting**

#### **Before you begin**

• Linux users: Install ldapsearch tool using the following command:

sudo yum install openldap-clients

**Step 1** Choose **Settings** > **Data** > **Data inputs** > **AD/LDAP Server Details**.

#### **Step 2** Click **LDAP AD Server Details**.

- **Step 3** On the **LDAP AD Server Details** page, provide the following server information, and then click **Save**:
	- AD/LDAP Server Name
	- AD/LDAP User Name
	- AD/LDAP User Password and Confirm
	- AD/LDAP Group Name (Specify the Group DN)
- **Step 4** Choose **Settings** > **Data** > **Data inputs** > **scripts** to enable the membership script:
- On Linux, the script name is discovery.py.
- On Windows, the script name is discovery.vbs.

The membership script is set to run every day by default. The interval is set in seconds and can be changed by navigating to **Settings** > **Data** > **Data inputs** > **scripts** and editing the interval in the discovery file.

You can verify that the script populated the file departments.csv with the user data by examining the file <install\_home>/etc/apps/cisco\_wsa\_reporting/lookups/departments.csv.

The departments.csv file is used as part of the role-based reporting. This file contains:

- user (cs-username Authenticated username) in the first column
- displayname, groupname in subsequent columns, retrieved from the Active Directory or LDAP server using scripts. For the user present in access log (user\_id field), the corresponding display name and group will be displayed in the displayname and department fields.

This file may be edited manually, or by configuring one of the role-discovery scripts (available in the application's bin folder) as a scripted input. There is a script for Linux and Windows.

- Ensure the file exists in the application's look-up folder.
- If the Linux version is used, ensure the CLI command **ldapsearch** is installed and in the application user's path.
- If the Windows version is used, "option explicit" may be commented out to reveal more specific information regarding why and from where an error might have originated.
- Verify the LDAP paths are syntactically correct.
- Verify the bind service account name is correct.
- Verify the correct bind password is entered.
- Test connection to the remote machine over port 389.
- Verify the correct attribute was configured for the member name.
- Verify the correct attribute was used for group membership.
- Verify the correct attribute was configured for group name.

#### **Restrict Access to Department Reports by Role**

#### **Before you begin**

• Understand that if users are restricted to viewing data from specific departments or groups, Layer 4 Transport Monitor (L4TM) data will only be available to administrators because L4TM data is not linked to a department or role.

<span id="page-26-0"></span>On Windows, if the departments.csv file is not populated with data at this point, change directory to  $\epsilon\$  install home>\etc\apps\cisco wsa reporting\bin, and run cscript discovery.vbs, where <install\_home> is C:\Program Files\Cisco\CiscoWSAReporting. **Note**

• Log into the Cisco Advanced Web Security Reporting application as admin.

- **Step 1** Choose **Settings** > **Users and authentication** > **Access Controls Roles**.
- **Step 2** Click **New** or edit an existing role.
- **Step 3** Define search restrictions for the role.

#### **Example:**

To restrict a role to viewing data for the Sales Department, in the **Restrict search terms** field, enter department=sales.

- **Step 4** Click **Save**.
- **Step 5** Choose **Settings** > **Data** > **Data Acceleration**.
- **Step 6** Click **Edit**.
- **Step 7** Select **Edit Acceleration**.
- **Step 8** Uncheck the **Accelerate** check box, and click **Save**.

To verify the new role's search restrictions, you can create a new user and run searches. See [Creating](#page-14-1) New Users. Search results for a user, assigned to the role created in Step 4, will only show events that match the search strings specified in the role.

#### Enable data model acceleration if role based reporting is not used. This will enhance reporting performance. See [Configuration](#page-14-0) Best Practices. **Note**

#### **Related Information:**

• [Users](#page-14-2)

### **Troubleshooting Department Membership Reporting**

 $\mathcal{Q}$ **Tip**

- Linux users: Verify that ldapsearch tool is in the Cisco Advanced Web Security Reporting user's path.
	- Verify that the departments.csv file exists in the application's lookup folder.
	- Windows users: Comment out option explicit to reveal more specific information the origin and cause of an error.
	- Verify the LDAP paths are syntactically correct.
	- Verify the bind service account name is correct.
	- Verify the correct bind password is entered.
	- Test connection to the remote machine over port 389.
	- Verify the correct attribute was configured for the member name.
	- Verify the correct attribute was used for group membership.
	- Verify the correct attribute was configured for group name.

## <span id="page-28-0"></span>**Set Up Scheduled PDF Reporting (Optional)**

Cisco Advanced Web Security Reporting application users can schedule PDF output generation from any dashboard, view, search or report. Follow these configuration steps to set up scheduled PDF reporting:

- [Configure](#page-28-1) Email Alerts
- Schedule PDF Report [Generation](#page-29-2)

#### <span id="page-28-1"></span>**Configure Email Alerts**

You can configure the Cisco Advanced Web Security Reporting application to send email alerts following PDF report generation.

#### **Before you begin**

- Log into the Cisco Advanced Web Security Reporting application as admin.
- **Step 1** In the Cisco Advanced Web Security Reporting application:

#### • Choose **Settings** > **System** > **Server Settings** > **Email Settings**.

- **Step 2** Enter or update the necessary Mail Server Settings in order to send alert emails:
	- **a. Mail host**—Enter the SMTP server host name.
	- **b. Email security** (Optional)—Select an email security option. The application can use SSL or TLS when it communicates with the SMTP server.
	- **c. Username**—Enter the name to use during SMTP server authentication.
	- **d. Password**—The password configured for the specified user name.
	- **e. Confirm password**—Re-enter the password.
- **Step 3** Provide the necessary Email Format information:
	- **a. Link hostname**—Host name of the server used to create outgoing results.
	- **b. Send email as**—Sender name displayed as email originator.
	- **c. Email footer**—The note presented as a footer in sent emails.
- **Step 4** Change the PDF Report Settings if necessary: choose a **Report Paper Size** and a **Report Paper Orientation**.
- **Step 5** Click **Save**.

### <span id="page-29-2"></span>**Schedule PDF Report Generation**

You can schedule regular generation and emailing of a PDF report for any custom dashboard. See [Save](#page-41-0) As [Dashboard](#page-41-0) for information about creating custom dashboards.

#### **Before you begin**

• Log into the Cisco Advanced Web Security Reporting application as admin.

- **Step 1** Choose the desired dashboard from the **Custom Dashboards** menu.
- **Step 2** Choose **Edit** > **Schedule PDF Delivery**.
- **Step 3** In the Edit PDF Schedule dialog box, check **Schedule** PDF and provide schedule, email and page options.
- **Step 4** (Optional) Click **Send Test Email** to confirm that the generated PDF is sent as an attachment to the specified email address.
- <span id="page-29-0"></span>**Step 5** (Optional) Click **Preview PDF** to preview the generated PDF.

## **Schedule Summary Index Generation**

#### **Before you begin**

rpt awsr top malware categories will run everyday 0:00 hours for last 24 hours.

**Note** You can change the schedule based on the requirement.

- Log into the Cisco Advanced Web Security Reporting application as admin.
- **Step 1** Go to *https://<host>:8888/en-US/manager/search/saved/searches?app=cisco\_wsa\_reporting.*
- **Step 2** Change the owner as **All**.
- **Step 3** Choose **rpt\_awsr\_top\_malware\_categories**.
- **Step 4** Choose **Edit** > **Edit Schedule**.
- <span id="page-29-1"></span>**Step 5** Change the **Schdule Time** and **Time Range** based on the requirement.
- **Step 6** Click **Save**.

## **Create or Modify Users**

To create a new user

**Step 1** Login to Cisco Advanced Web Security Reporting application as an admin user.

Ш

**Step 2** Choose **Settings** > **USERS AND AUTHENTICATION** > **Access Controls Users- Add New**

- **Step 3** Enter the following details
	- **a.** Username: Enter a unique username (mandatory)
	- **b.** Full Name: Enter the first name and last name
	- **c.** email address: Enter the email address
	- **d.** Time zone: Choose the time zone
	- **e.** Default app: **cisco\_wsa\_reporting** (Advanced Web Security Reporting 7.5.2)
	- **f.** Assign to roles or Create a role for this user: To create a new user role, see Create or [Modify](#page-30-1) Roles (mandatory).
	- **g.** Password (mandatory): Enter a password.
	- **h.** Confirm Password (mandatory): Retype the password

<span id="page-30-0"></span>**Step 4** Click **Save**.

## **Delete Users**

To delete an existing user:

- **Step 1** Login to Cisco Advanced Web Security Reporting application as an admin user.
- **Step 2** Choose **Settings** > **USERS AND AUTHENTICATION** > **Access Controls Users**
- <span id="page-30-1"></span>**Step 3** Click **Delete** next to each user to remove that user.
	- **Note** You cannot delete the admin user.

## **Create or Modify Roles**

To create or modify a user role

- **Step 1** Login to Cisco Advanced Web Security Reporting application as an admin user.
- **Step 2** Choose **Settings** > **USERS AND AUTHENTICATION** > **Access Controls Users- Add New**
- **Step 3** Enter following details to create a new role
	- **a. Role Name:** Enter a unique name for the role.
	- **b. Default app:** cisco\_wsa\_reporting
	- **c. Search Restrictions:** Restrict the scope of searches run by this role. Search results for this role will only display events that matches this search string.

– Restrict search terms (Can include source, host, index (can be set below), eventtype, sourcetype, search fields, \*, and OR and AND). For example, "host=web\* OR source=/var/log/\*"

– Restrict search time range (Set a maximum time window (in seconds) for searches for this role. For example, set this to '60' to restrict this role's searches to 1 minute before the most recent time specified in the search. You can also set this to '0' to explicitly make the window infinite, or '-1' to unset the window for this role (can be overridden by imported roles).)

– User-level concurrent search jobs limit (Enter the maximum number of concurrent search jobs for each user of this role).

– Real-time search jobs for each user of this role. (This count is independent from the normal search jobs limit).

– Role-level concurrent search jobs limit (Enter the maximum number of cumulative concurrent search jobs for this role).

– Role-level concurrent real-time search jobs limit (Enter the maximum number of cumulative concurrent real-time search jobs for this role. This count is independent from the normal search jobs limit).

– Limit total jobs disk quota (Enter the total disk space in MB that can be used by a user's search jobs. For example, '100' would limit this role to 100 MB total).

- **d. Inheritance:** Specify roles from which this role inherits capabilities and indexes. Inherited capabilities and indexes cannot be disabled. If multiple roles are specified, this role inherits capabilities from the parent with broadest permissions. Below are the list of predefined roles that varies depending on the capabilities:
	- admin
	- can\_delete
	- power
	- splunk\_system\_role
	- user
	- wsa\_admin
- **e. Capabilities:** See the List of [Capabilities](#page-31-0) table below for the available list of capability names.
- **f. Indexes searched by default:** Set the index(es) that searches default to when no index is specified. User with this role can search other indexes using index= (For example, "index=special index").
- **g. Indexes:** Restrict this role's searches to the specified index(es).
- <span id="page-31-0"></span>**h.** Click **Save**.

### **List of Capabilities**

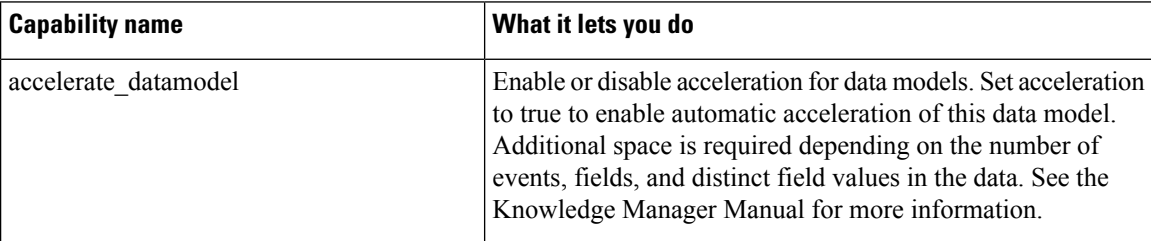

I

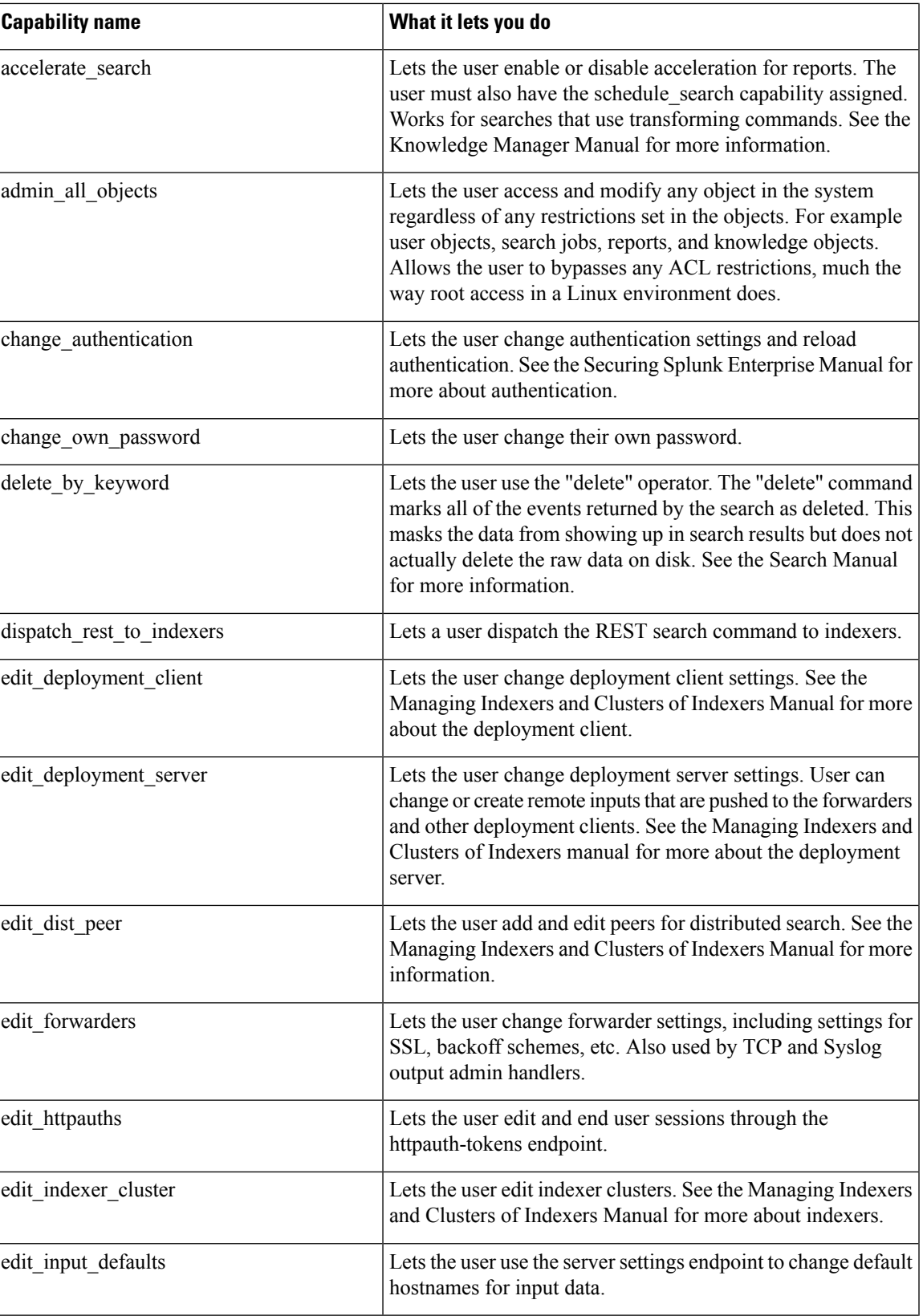

 $\mathbf I$ 

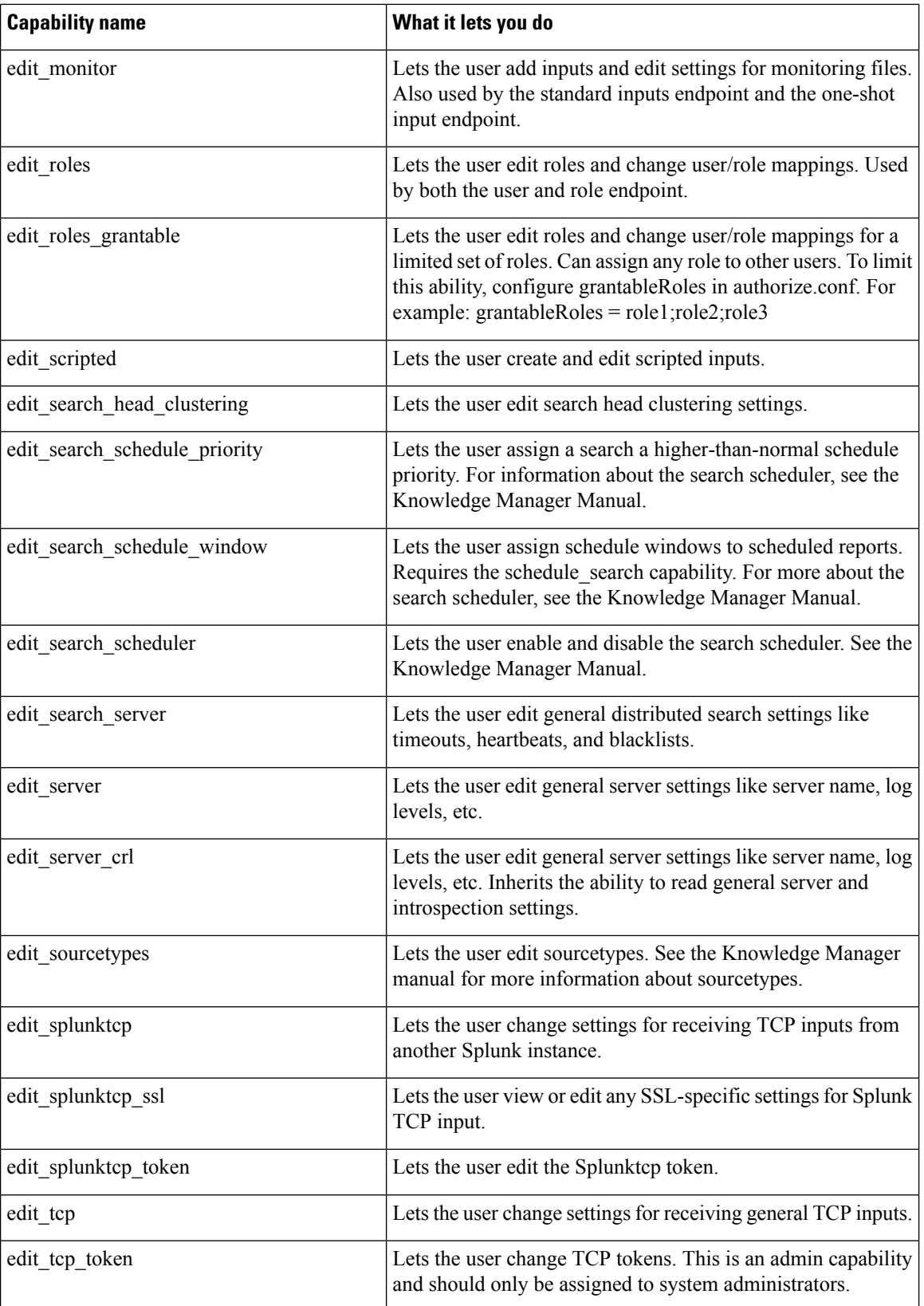

I

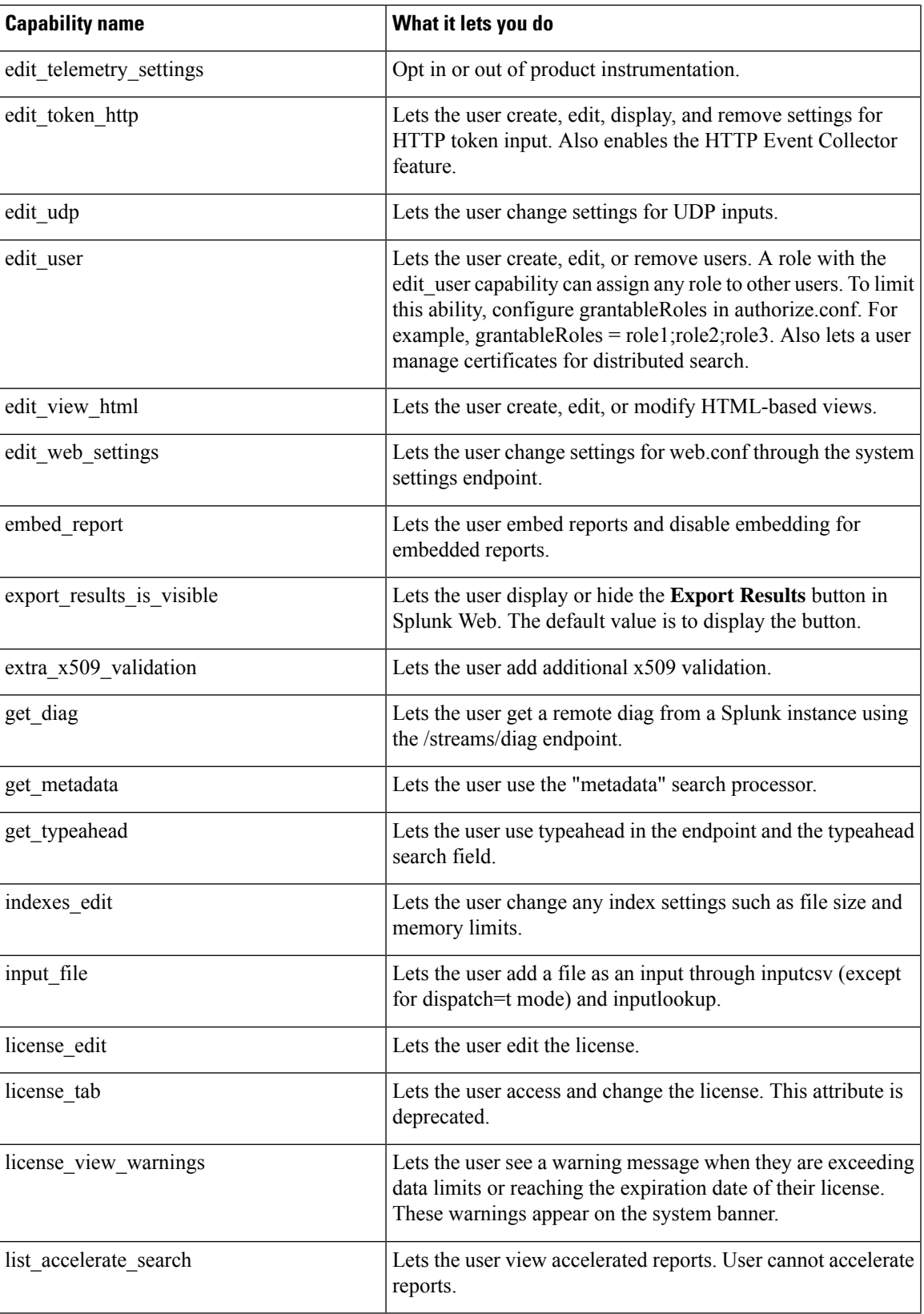

 $\mathbf I$ 

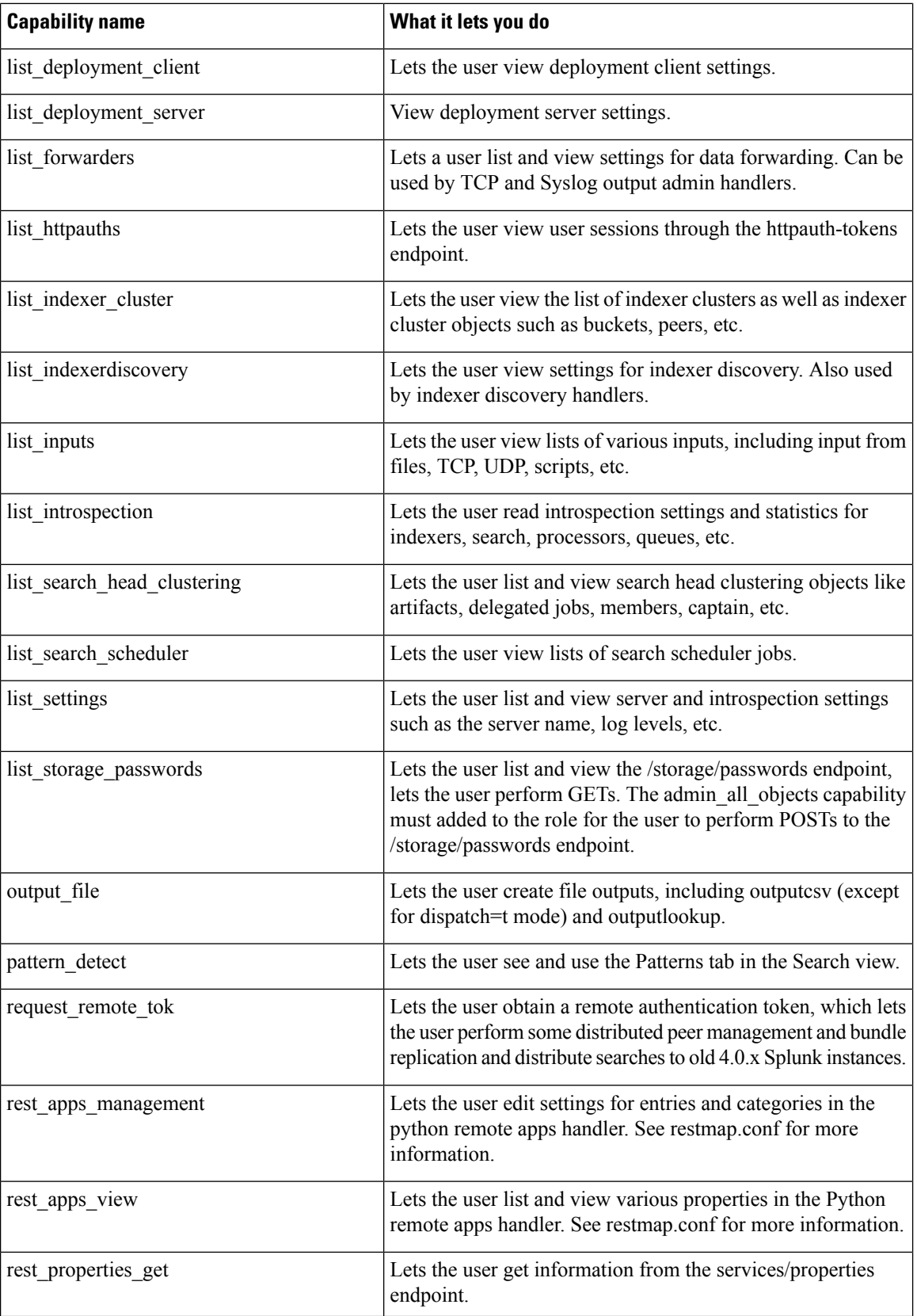
$\overline{\phantom{a}}$ 

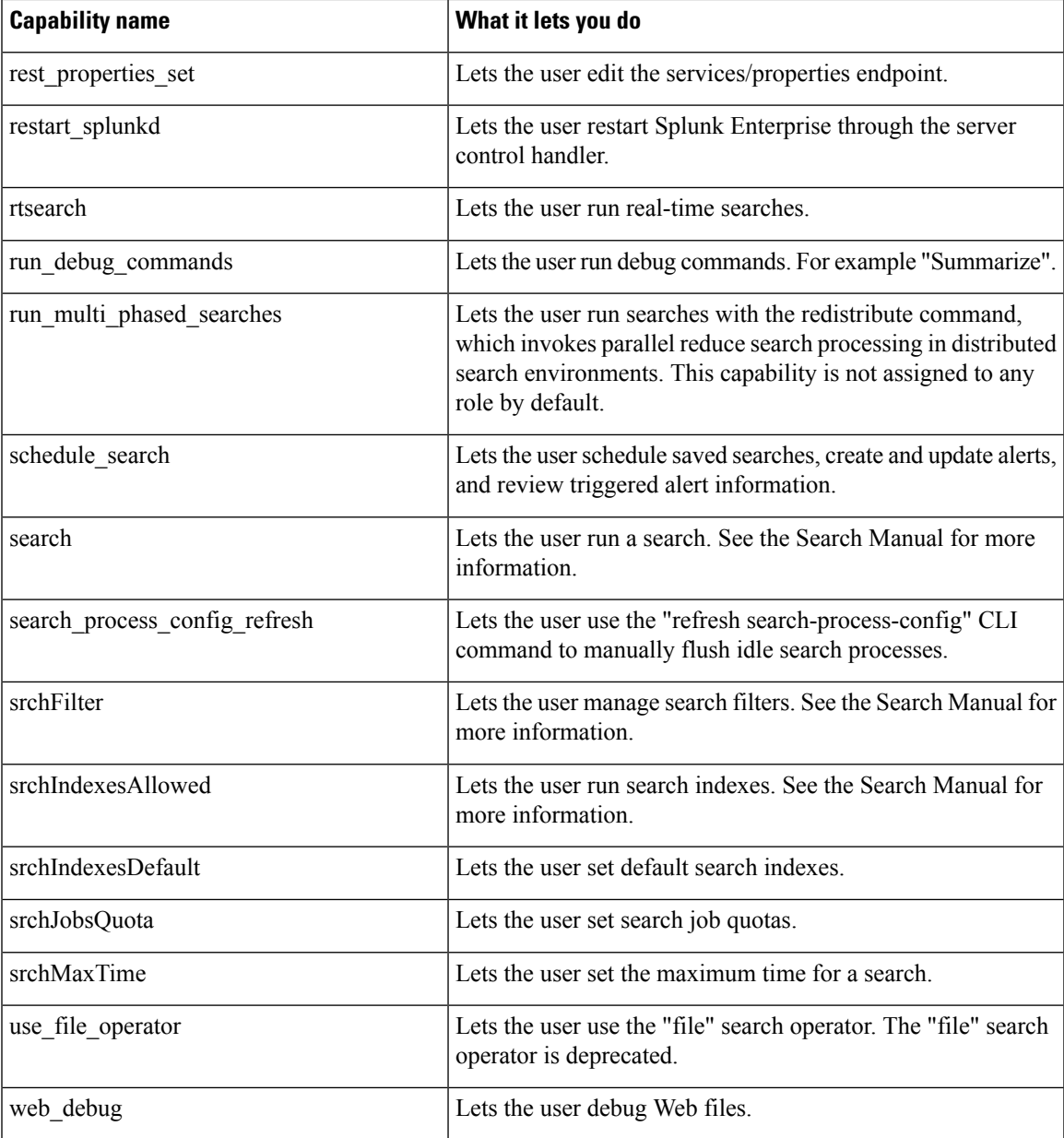

#### **Table 1: Windows Specific Capabilities**

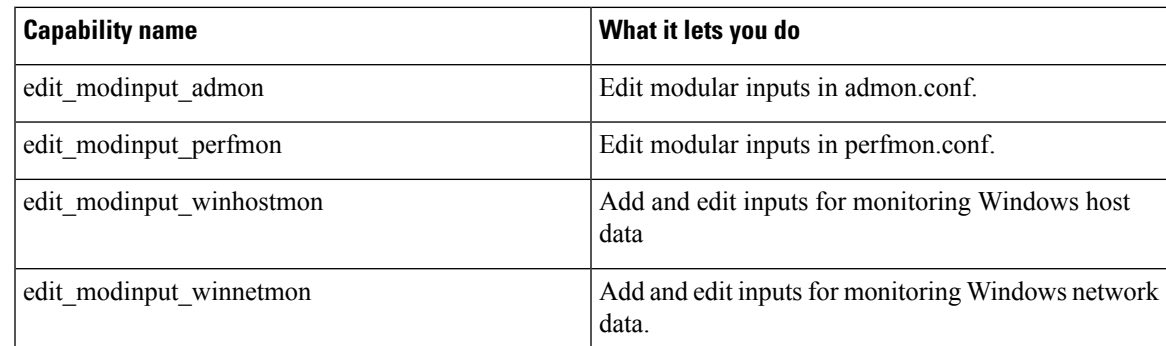

 $\mathbf I$ 

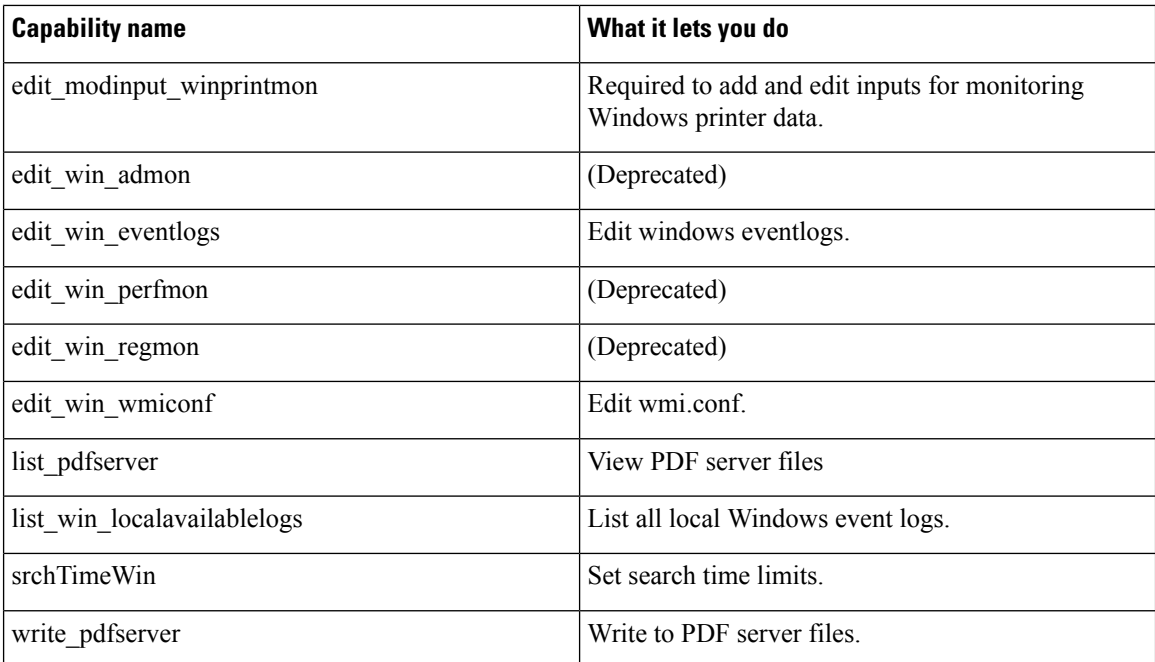

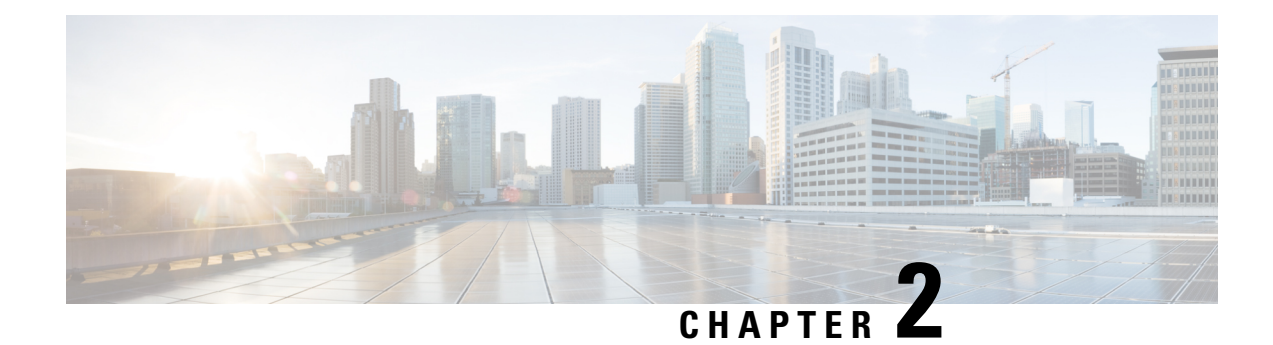

# **Filters and Dashboards**

This chapter covers the following sections:

- Overview of Filters and [Dashboards,](#page-38-0) on page 37
- Viewing [Dashboards,](#page-39-0) on page 38
- [Creating](#page-43-0) A Custom Filter, on page 42
- [Exporting](#page-46-0) Data, on page 45
- Data [Formats,](#page-47-0) on page 46
- Time [Ranges,](#page-48-0) on page 47
- [Troubleshooting,](#page-48-1) on page 47
- Usage [Scenarios,](#page-49-0) on page 48

# <span id="page-38-0"></span>**Overview of Filters and Dashboards**

Cisco Advanced Web Security Reporting lets you define custom searches of the available access, SOCKS and AMP log data, displaying the results of each search separately. This process is also known as "filtering." As much as possible this filtering is consistent with the native reporting of the Web Security Appliance. Each custom search is displayed on its own page or "panel," which you can save for future access.

The Cisco Advanced Web Security Reporting application also provides a number predefined searches, which you can choose to view at any time. These existing searches, as well as any saved filters, are referred to as "dashboards"; in fact, saved filters are accessed via the Custom Dashboards menu.Further, the pages or panels on which these searches are displayed are also sometimes referred to as dashboards.

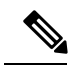

Data presented using Cisco Advanced Web Security Reporting may show more information than is available through the Web Security Appliance alone. **Note**

## <span id="page-39-0"></span>**Viewing Dashboards**

#### **Before you begin**

Cisco Advanced Web Security Reporting administrators can control the Web Security appliances (hosts) that you see on the various dashboards. Contact your Cisco Advanced Web Security Reporting administrator with details of any hosts you would like to add, remove, or rename.

#### **Step 1** Sign into the Cisco Advanced Web Security Reporting application using a Web browser.

The **Overview** dashboard presenting summary information is displayed.

**Step 2** Either choose an existing dashboard from the other menus, including the **Custom Dashboards** menu, or choose **Custom** Filter to define a new search, which you can then save as a custom dashboard.

See Predefined Dashboards for a list of dashboards provided with Cisco Advanced Web Security Reporting. Using the **Custom Filter** option is described in [Creating](#page-43-0) A Custom Filter.

- **Step 3** Select a time range, data source and host, if applicable.
	- Searching for data in Custom Dashboards is supported. You can search for data using the main search field with the submit button. You can filter the search results using the secondary search field in the results pane. **Note**

## **Predefined Dashboards**

The following dashboards are provided with the Cisco Advanced Web Security Reporting application by default:

- Overview
- User Analysis
	- Overview
	- Location Based
	- User Drilldown
- Browsing Analysis
	- Domain
		- Overview
		- Location Based
		- Domain Drilldown
	- URL Category
		- Overview

Ш

- Location Based
- URL Category Drilldown
- Application Analysis
	- Overview
	- Application
		- Location Based
		- Application Drilldown
	- Application Type
		- Application Type Drilldown
- Security Analysis
	- L4 Traffic Monitor
		- Overview
		- L4 TM Drilldown
	- Anti Malware
		- Overview
		- Client Malware Risk
		- Location Based
		- Malware Category Drilldown
		- Malware Threat Drilldown
	- Web Reputation Filters
		- Overview
		- Location Based
	- Advanced Malware Protection
		- Overview
		- Location Based
		- File Analysis—You can click the file ID (SHA256) for any entry in the "Completed Analysis Requests from This Appliance" table to open the File Analysis Detail page for that file. The File Analysis Detail page includes a File Analysis Server URL text box in which you can specify the File Analysis server for which you wish to view data. Generally, this URL is https://intel.api.sourcefire.com across all Web Security appliance versions through 8.5.

However, if you used another server for analysis of this particular file (demonstrations perhaps), you can change the server URL here to view the details for this file (as identified by its SHA, which you clicked to arrive at this drill-down report).

- AMP Verdict Updates
- Web Tracking
	- Proxy Services
	- SOCKS
	- SOCKS Drilldown
- Settings
	- Distributed Environment
	- System
	- Data
	- Users and Authentication
	- Third Party Services
- User
	- Edit Account
- Consolidated Web Security Reports—You can view consolidated reports from Cisco Umbrella and Cisco Web Security appliances under following categories:
	- Overview
	- Activity Search
	- Security Activity
	- Top Domains
	- Top Categories
	- Top Users
	- Top Security Categories

#### **Related Information:**

• Viewing [Dashboards](#page-39-0)

## **Save As Dashboard**

On each **predefined report** page, you can save the displayed report as a another dashboard, in effect cloning the currently displayed dashboard.

You also can save a custom filter as a dashboard, as described in Saving a Custom Filter as a [Dashboard.](#page-45-0) These dashboards can be accessed and edited like any other custom dashboard. **Note**

- **Step 1** On the current **report page**, modify the time, data-source and host parameters as desired, then click the **Save** As **Dashboard** button.
- **Step 2** Provide the following information in the **Save As Dashboard Panel** dialog box:
	- Dashboard Title—A display name for the new dashboard.

When saving any report page as a dashboard, you must provide a proper title to reflect the input selected in order to differentiate the custom dashboards.

- Dashboard ID—Provide a file name for saving the dashboard; cannot be changed later.
- Dashboard Description—(Optional) A short description.
- Dashboard Permissions—Select **Private** or **Shared in App**. Private dashboards are visible only to you, while Shared dashboards are visible to all users.

#### **Step 3** Click **Save**.

The new dashboard is added to the **Custom Dashboards** menu; choose a custom dashboard from the menu to view and edit that dashboard.

## **Editing A Custom Dashboard**

You can edit the currently displayed custom dashboard, repositioning and deleting individual report panels, changing the dashboard title and description, modifying the time range for search queries in those panels, modifying a panel's chart type, and so on.

**Step 1** Click the **Edit** button in the current custom dashboard and choose one of the following options:

- **Edit Panels**—Enable panel editing: drag a panel title bar to reposition it; click its close button to delete a panel; add a label above the panel's title; click the appropriate button to:
	- Change the panel chart type.
	- Change chart parameters.
- **Edit Title or Description**—Change the title and description of the entire dashboard.
- **Edit Permissions** —– Change the viewing permission for the entire dashboard.
- **Schedule PDF Delivery**—Schedule regular generation of a report PDF from this dashboard; the generated PDF is then emailed to the address(es) you have specified.
- **Delete**—Delete entire dashboard.

**Step 2** You aslo can click **Add Panel** to add a panel from similar custom dashboards to this dashboard. This button is displayed after you click the custom dashboard's **Edit** button.

## <span id="page-43-0"></span>**Creating A Custom Filter**

When you configure a custom filter, the Cisco Advanced Web Security Reporting searches the "data model" you have selected, filtering and displaying the model's data set by "data object(s)," or "attribute(s)," which you have also selected. Each available data model represents a set of logs of a specific type, while each data object represents a specific log type, or sometimes a data set, that is a child component of the current data model.

Follow these steps to filter and display a specific set of log data:

- **Step 1** Click **Custom Filter** in the Cisco Advanced Web Security Reporting's menu bar.
- **Step 2** On the Select a Data Model page, choose the data model to search:
	- **AMP Access Model** all available Advanced Malware Protection logs.
	- **SOCKS Access Model** all available SOCKS logs.
	- **Web Access Data** all other available web-related logs (for example, access logs related to user and domain).
		- The following fields in this data model contain values from Cisco Umbrella logs. These fields can be used to create a custom dashboard for Umbrella logs by selecting the *sourcetype* as *ciscoumbrella* in the filter drop-down list:

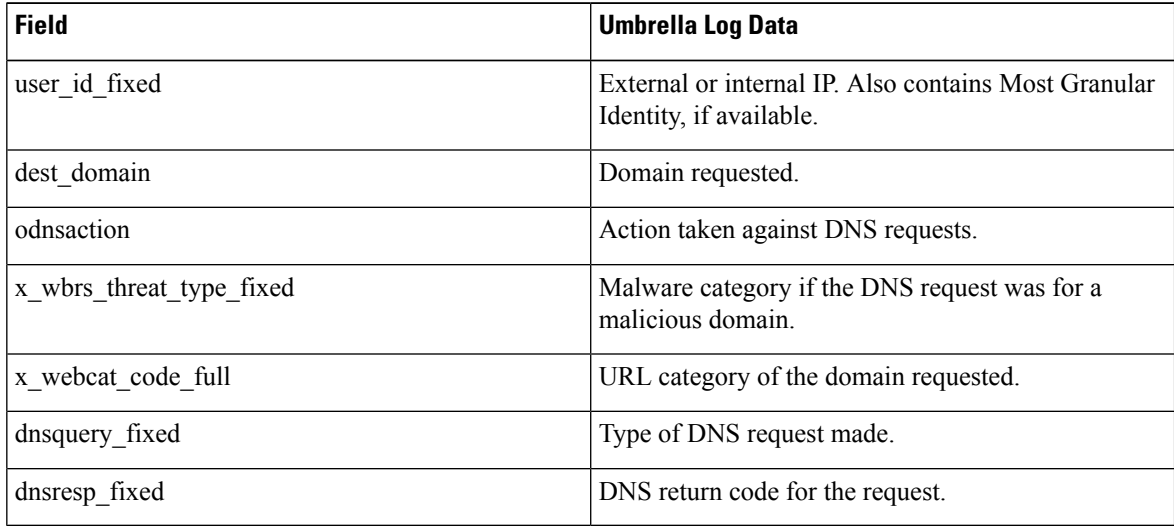

Each data model represents the collected logs of the named type.

**Step 3** On the **Select a Dataset** page:

**Step 3** Click **Done** when you are finished editing this dashboard.

- **a.** Expand the list of data objects available in the selected Data Model by clicking the right-arrow preceding the Data Model Event name (for example, "Web Access Event").
- **b.** Click a data object (Event or Attribute) and then choose either **Top Values** or **Top Values by Time**.

If you choose **Top Values**, the chosen Attribute data is displayed in rows; each row presents a second column displaying the event count for that particular Attribute entry.

If you choose **Top Values by Time**, \_time is the filter for **Split Rows**, and the chosen Attribute is the **Split Columns** filter. That is, each row represents an event time and each column represents a specific Attribute entry; thus, each table cell presents the number of occurrences of the given Attribute at a specific time.

- The symbol preceding each Attribute entry indicates its type; for example, an alphanumeric or numeric value. **Note**
- **Step 4** If you chose **Top Values** in the previous step, you can additionally filter the displayed data by choosing another Attribute from the **Split Columns** menu.
- **Step 5** You can further adjust the information presented, and its presentation, on the custom filter dashboard, as desired. See [Changing](#page-44-0) and Saving the Custom Filter Display for more information.
- **Step 6** To save this custom filter dashboard, choose **Save As** > **Dashboard Panel**; it will appear in the **Custom Dashboards** menu under the name you provide.
	- Whenever the current filter's table or chart is being loaded or refreshed, you can click the Pause or Stop buttons. You can click Reload at any other time to reload the filtered data. **Note**

### <span id="page-44-0"></span>**Changing and Saving the Custom Filter Display**

After creating a custom filter, you can use the options presented on the **New Custom Filter** page to successively apply additional filtering, thus further refining the information displayed. For example, in addition to using the Split Rows feature to split the current data set into rows, one per data entry, and then using Split Columns to add columns to each row, representing information extracted from each row entry, you can also apply parameters and attributes using the Filters and Column Values menus.

You can also select another Data Model, or another Data Object; you can change the formatting, and export and print the data on the page; you can change the chart type; and you can save this custom filter as a dashboard. The options on the New Custom Filter panel are:

- **Chart type**—Click a button in the data-display-type strip on the left side of the application window to change how the custom-filter data is displayed; for example, you might select a bar or a pie chart.
- **Save As**—Save the current filter as a dashboard; it will be added to the Custom Dashboards menu. SeeSaving a Custom Filter as a [Dashboard](#page-45-0) for more information.
- **Clear**—clears the current custom filter parameters and the data display.
- **Web Access Event**
	- You can select another Data Model; as described in [Creating](#page-43-0) A Custom Filter.
	- You can select another data Object from the currently selected Data Model; as described in [Creating](#page-43-0) A [Custom](#page-43-0) Filter.
	- Information about the currently displayed data set is also presented.
- **Filters**—For any displayed Filter, click the edit button (pencil icon) to change the parameters applied to that filter, or to remove that filter from the display. You can click the add (+) button to choose another data Object to the current set of Filters.
- **Split Rows**—You can edit current Row object parameters, delete a Row object, and add objects to the Split Rows as described for Filters.
- **Split Columns**—Similarly, you can edit current Column object parameters, delete a Column object, and add objects to the Split Columns.
- **Column Values**—You can also edit, delete and Column Values.

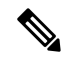

If there are multiple objects displayed for any given option, you can drag the object boxes to re-order them. For example, if the currently chosen Filters, in order from left to right, are All time, category is  $\star$ , and dest url, you can drag dest url between the other two so the order becomes All time, dest url, and category is \*. **Note**

### <span id="page-45-0"></span>**Saving a Custom Filter as a Dashboard**

On each **custom filter** page, you can save the displayed filter as a custom dashboard, making it readily available for future viewing.

- **Step 1** On the current **custom filter** page, modify the search parameters as desired, click the **Save As** button and then choose **Dashboard Panel**.
- **Step 2** In the **Save As Dashboard Panel** dialog box, specify a type for this dashboard: either **New** or **Existing**.
	- **a.** If you selected **New**, provide the following information:
		- Dashboard Title—(Optional) A display name for the new dashboard.

When saving any report page as a dashboard, you must provide a proper title to reflect the input selected in order to differentiate the custom dashboards.

- Dashboard ID—Provide a file name for saving the dashboard; this cannot be changed later.
- Dashboard Description—(Optional) A short description.
- Dashboard Permissions—Select **Private** or **Shared in App**. Private dashboards are visible only to you, while Shared dashboards are visible to all users.
- Panel Title(Optional)—This is the title displayed at the top of the panel when you view this custom dashboard.
- Panel Powered By—This is always **Inline Search**.
- Panel Content—Select **Statistics** or *<chart type>* to display this filter's information as tabular data, or as the chart type currently used for display.
- **b.** If you selected **Existing**, provide the following information:
	- Select—Choose the name of the existing custom dashboard to which this filter data is to be added.
	- Panel Title—(Optional) This is the title displayed at the top of the panel when you view this custom dashboard.
- Panel Powered By—This is always **Inline Search**.
- Panel Content—Select **Statistics** or *<chart type>* to display this filter's information as tabular data, or as the chart type currently used for display.

#### **Step 3** Click **Save**.

The new dashboard is added to the **Custom Dashboards** menu; choose a custom dashboard from the menu to view and edit that dashboard.

## <span id="page-46-0"></span>**Exporting Data**

- [Exporting](#page-46-1) the Current Custom Filter Panel
- Exporting the Current [Dashboard](#page-46-2) to a PDF File

## <span id="page-46-1"></span>**Exporting the Current Custom Filter Panel**

You can export the currently displayed custom-filter data as a comma-separated values (csv) file, an XML file, or a JavaScript Object Notation (json) file.

**Step 1** Click the **Export** button.

#### **Step 2** In the **Export Results** dialog box:

- **a.** Choose the desired **Format**: **CSV**, **XML**, or **JSON**.
- **b.** (Optional) Provide a **File Name** if desired.

If you do not enter a file name, a random-number name is generated for you.

**c.** Specify the **Number of Results** to be saved: click either **Unlimited** or **Limited**.

If you select **Unlimited**, all data returned by your current filter parameters are saved. If you select **Limited**, specify the **Max Results**—the maximum number of displayed values—to be saved.

- **Step 3** Click **Export** to close the dialog box and create the export file.
- <span id="page-46-2"></span>**Step 4** An **Open/Save** dialog box appears; you can open the export file using the application defined on your system for files of the chosen **Format**, or you can elect to save the file to a location you specify.

## **Exporting the Current Dashboard to a PDF File**

You can export the currently displayed dashboard as a PDF file.

#### **Before you begin**

• Verify that the Cisco Advanced Web Security Reporting administrator has enabled PDF output.

#### **Step 1** Click the **Export PDF** button.

**Step 2** An **Open/Save** dialog box appears; you can open the PDF file using the application defined on your system for PDF files (usually Adobe Reader), or you can elect to save the file to a location you specify.

### **Exporting the Current Dashboard to Other File Formats**

You can export the currently displayed dashboard data as a comma-separated values (csv) file, an XML file, or a JavaScript Object Notation (json) file.

- **Step 1** Hover over the dashboard data display pane.
- **Step 2** Click the download icon  $\frac{1}{2}$ 
	- **a.** Choose the desired **Format**: **CSV**, **XML**, or **JSON**.
	- **b.** (Optional) Provide a **File Name** if desired.

If you do not enter a file name, a random-number name is generated for you.

**c.** Specify the **Number of Results** to be saved: click either **Unlimited** or **Limited**.

If you select **Unlimited**, all data returned by your current filter parameters are saved. If you select **Limited**, specify the **Max Results**—the maximum number of displayed values—to be saved.

- **Step 3** Click **Export** to close the dialog box and create the export file.
- <span id="page-47-0"></span>**Step 4** An **Open/Save** dialog box appears; you can open the export file using the application defined on your system for files of the chosen **Format**, or you can elect to save the file to a location you specify.

#### **Related Information:**

• Set Up [Scheduled](#page-28-0) PDF Reporting (Optional)

# **Data Formats**

In some cases, the presentation of data in Cisco Advanced Web Security Reporting differs from the presentation of data available through the native reporting in source applications.

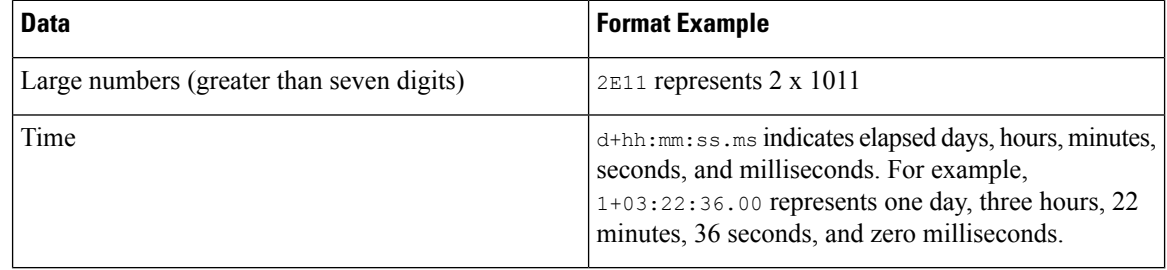

## <span id="page-48-0"></span>**Time Ranges**

 $\boldsymbol{\mathcal{L}}$ 

**Tip** Select a smaller time range to return results more quickly.

## **Timing of Data Availability**

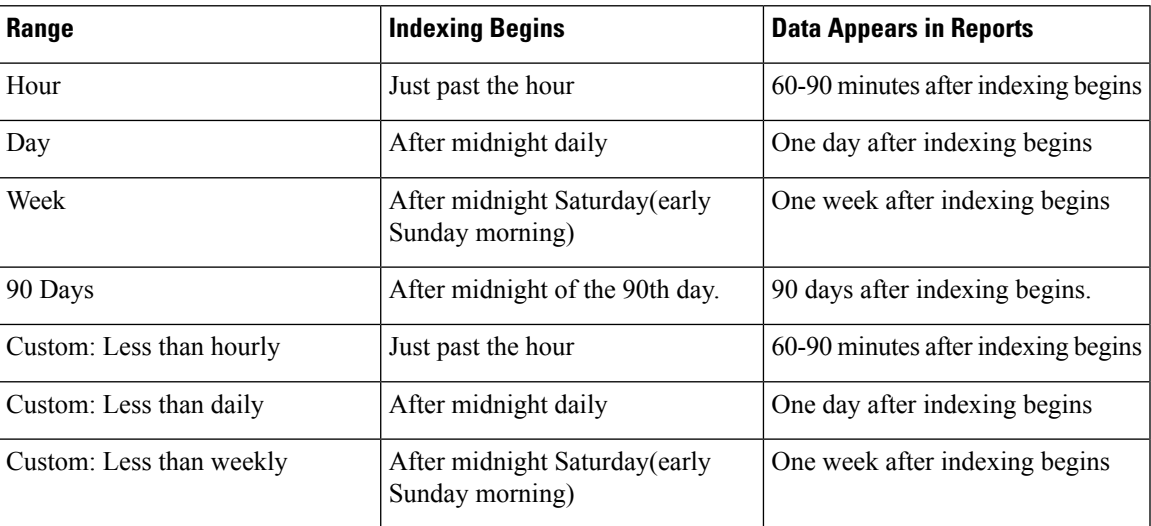

# <span id="page-48-1"></span>**Troubleshooting**

• Cisco Advanced Web Security Reporting uses a set of files to populate menus. If you experience problems with the menus, verify that the application's look-ups folder contains all the necessary files including:

```
– malware_categories.csv
```
- transaction\_types.csv
- url\_categories.csv
- malware\_categories\_opendns.csv
- url\_categories\_opendns.csv
- The administrator can edit the list of URL categories visible within the application. When a category appears within the access log, but is not present in the look-up file, Cisco Advanced Web Security Reporting displays "Custom Category."
- Administrators can control the options available in the drop-down fields in the Web Tracking form.

## <span id="page-49-0"></span>**Usage Scenarios**

### **User Investigation**

This example demonstrates how a system administrator would investigate a particular user at a company. In thisscenario, a manager hasreceived a complaint that an employee is visiting inappropriate Web sites at work. To investigate this, the system administrator now needs to look at the employee's Web usage trends and transaction history:

- URL Categories by Total Transactions
- Trend by Total Transactions
- URL Categories Matched
- Domains Matched
- Applications Matched
- Malware Threats Detected
- Policies Matched for a particular User ID or Client IP
- AD Group Details

Using these reports, the system administrator can discover whether, for example, user "johndoe" was trying to access blocked URLs, which can be viewed in the Transactions Blocked column under the Domainssection.

### **Viewing Web Usage Trends**

- **Step 1** Select **Users** from the **Cisco Advanced Web Security Reporting** drop-down menu.
- **Step 2** Click the **User ID** or **Client IP address**.
	- If you do not see the **User ID** or **Client IP address** you want to investigate in the **Users** table, click any User ID or Client IP. Then search for all or part of the User ID or Client IP address. **Note**
- **Step 3** (Optional) Select **Actions** > **Print**.

### **Viewing Transaction History**

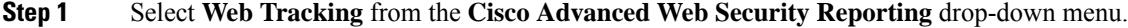

- **Step 2** Select **Proxy Services**.
- **Step 3** You can search with the following criteria:
	- Day
	- Data Source
- User ID or Client IP
- User (Enter an authentication username as it appears in reports.)
- Client IP (The client IP address that you want to track. If you leave this field empty, the search returns results for all users.)
- Website
- Transaction Type (All transactions, completed, blocked, monitored, or warned)
- Hostname
- SNI (Retrieves hierarchy)
- WBRS: Min Score Range (You can filter by web reputation score and by a particular web reputation threat. (Select the lower value of the WBRS score range that you want to filter)
- WBRS: Max Score Range (Select the upper value of the WBRS score range that you want to filter)
- (Optional) Advanced (Select this check box to see additional filter options)
- Show WBRS: No Score (You can filter and see results that have no web reputation score. To see transactions that has no WBRS score, select **Show WBRS: No Score** as "True". To see only those transactions that has no WBRS score, select **WBRS: Min Score Range** and **WBRS: Min Score Range** as "NA" and select **Show WBRS: No Score** as "True".)
- URL Category
- Application
- Application Type
- Policy
- Malware Threat
- Malware Category
- Reputation Threat
- User Location
- AMP File Verdict
- Filename
- File SHA256
- **Step 4** (Optional) Click **Export** to export the data to a CSV file. You can view and export 10000 transactions from the **Proxy Services** dashboard.

## **URLs Visited**

In this scenario, a Sales manager wants to discover the top five visited Web sites at their company for the last week. Additionally, the manager wants to know which users are going to those Websites.

### **Viewing Most Visited Web Sites**

- **Step 1** Select Web Sites from the Cisco Advanced Web Security Reporting drop-down menu.
- **Step 2** Select **Week** from the Time Range drop-down list.
- **Step 3** View the top 25 domains in the Domains Matched table.
- **Step 4** Click a domain to view the users who have visited that domain in order of frequency.

### **URL Categories Visited**

In thisscenario, the Human Resources manager wantsto know what the top three URL categories all employees have visited over the past 30 days. Additionally, a network manager wants to get this information to monitor bandwidth usage, to find out what URLs are taking up the most bandwidth on the network. The example below is to show how you can gather data for several people covering several points of interest, while only having to generate one report.

### **Viewing Most Common URL Categories**

- **Step 1** Select **URL Categories** from the **Cisco Advanced Web Security Reporting** drop-down menu.
- **Step 2** View the top ten URL Categories by Total Transactions graph.
- **Step 3** (Optional) Click the **Export PDF** button. Save the PDF and send it to the appropriate people.
- **Step 4** View the Bytes Allowed column in the URL Categories Matches table.
- **Step 5** (Optional) Click the **Export PDF** button. Save the PDF and send it to the appropriate people.
- **Step 6** For finer granularity, select a specific URL Category.

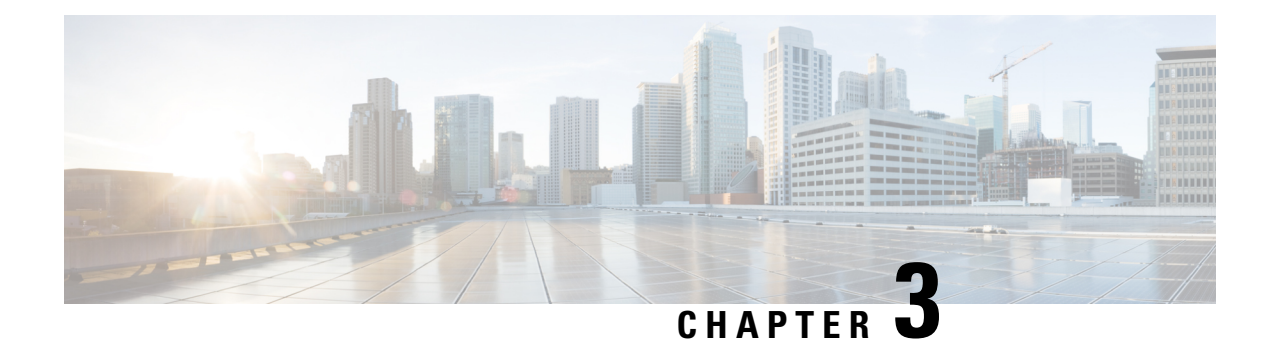

# **CEF Extractor**

This chapter covers the following sections:

- About the CEF [Extractor](#page-52-0) Service, on page 51
- Setting Up the CEF [Extractor](#page-52-1) Service, on page 51

## <span id="page-52-0"></span>**About the CEF Extractor Service**

The Common Event Format (CEF) Extractor service running in the Advanced Web Security Reporting (AWSR) application lets you transform access logs received from one or more WSAs into CEF-formatted output data that can be forwarded to other third-party security-information-management (SIM) systems, such as the ArcSight applications.

**Note**

The CEF Extractorservice operates only in a distributed environment, meaning it requires at least two separate AWSR instances running on separate hosts. One AWSR instance operates as "master" or "search head," providing dedicated search and license-sharing functions, while the other "listener" or "peer" instances operate as indexers, feeding the transformed syslog data into the AWSR databases.

# <span id="page-52-1"></span>**Setting Up the CEF Extractor Service**

Configuring the CEF Extractor service in Advanced Web Security Reporting involves these steps:

- Set one or more peer instances as "listeners," ready to receive, transform and index syslog data from linked Web Security appliances. See [Setting](#page-53-0) Up a CEF Peer for more information.
- Configure the master AWSR instance, or "search head." See [Configuring](#page-53-1) the AWSR Master.
- Set up licensing on all master and peer systems. See [Configuring](#page-54-0) Licensing.
- Configure the CEF service on the master system. See CEF Extractor Initial [Configuration](#page-55-0).
- Restart the Master [System](#page-56-0)
- [Configure](#page-56-1) Mapping of Access Logs to CEF Output Fields
- Configure data inputs for the CEF service. See [Configure](#page-57-0) Data Input for the CEF Extractor Service.

#### **Before You Begin**

• Be sure all necessary hosts have the AWSR software installed and are configured for basic operations and communications.

## <span id="page-53-0"></span>**Setting Up a CEF Peer**

Follow these steps on the server hosting the indexing peer to configure it as a "listener" by creating a new receiver entry and specifying the port on which to listen for Web Security appliance's syslog data:

#### **Before you begin**

• Launch an AWSR peer and log in as an admin user.

**Step 1** Choose **Settings** > **Data** > **Forwarding and Receiving**.

**Step 2** On the **Forwarding and receiving** page, click the **Add new** link in the **Configure receiving** row of the **Receive data** section of this page.

If the desired listener port is already configured, you can click the **Configure receiving** link to go directly to the **Receive data** page to enable the port.

**Step 3** On the **Add new – Configure receiving** page, enter the number of the port to listen on.

<span id="page-53-1"></span>**Step 4** Click **Save**.

You are returned to the **Receive data** page which lists the available listen-on ports—you can enable/disable and delete individual ports. You also can add new ports from this page.

## **Configuring the AWSR Master**

On the master (or search head) system, you must enable Distributed Search and add one or more Search peers to its peer roster.

#### **Before you begin**

• Launch the AWSR master and log in as an admin user.

**Step 1** To enable Distributed Search:

- **a.** Click **Settings** > **Distributed Environment** > **Distributed Search**.
- **b.** On the **Distributed search** page, click **Distributed search setup**.
- **c.** On the **Distributed search set up** page, Select **Yes** for the **Turn on distributed search?** option.
- **d.** Click **Save**.

You are returned to the **Distributed search** page.

**Step 2** To add a search peer (that is, an indexer):

- **a.** Click the **Add new** link in the **Search peers** row of the **Distributed search** page.
- **b.** On the **Add new** page, under **Add search peers**, enter the **Peer** ID in either *server\_name:management\_port or IP\_address:management\_port* format.
- **c.** Provide Distributed search authentication parameters for connection to the peer:
	- Remote username—Provide the user name for an admin user on the remote search peer.
	- Remote password—Enter that user's connection password.
	- Confirm password—Re-enter the password.
- **d.** Click **Save**.

You are returned to the **Search peers** page.

The **Search peers** page lists all currently configured peers. You can enable/disable and delete individual Search peers. You also can add new **Search peers** from this page. Access this page at any time by choosing **Settings** > **Distributed Environment** > **Distributed Search** and then clicking **Search peers**.

## <span id="page-54-0"></span>**Configuring Licensing**

The master system can share one license with each indexer. That is, each indexer peer does not need a separate, individual license. Configuring licensing on all AWSR instances is described in the following sections:

- Peer [Licensing](#page-54-1)
- Master [Licensing](#page-55-1)

### <span id="page-54-1"></span>**Peer Licensing**

Each indexer is configured to access a license from a license pool maintained by the master system.

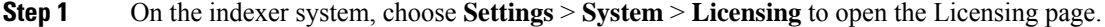

A notification of this server's licensing role is displayed at the top of this page. The server's role can be either "associated with a remote master license server," or "acting as a master license server."

- **Step 2** If this peer's displayed role is **acting as a master license server**, click the **Change to slave** button.
- **Step 3** On the **Change master association** page, select **Designate a different AWSR instance as the master license server**.
- **Step 4** Provide the master license server access information: either the *server\_name:management\_port* or *IP\_address:management\_port* of the desired server.
- **Step 5** Click **Save**.

### <span id="page-55-1"></span>**Master Licensing**

The master system can share one license with each indexer. Follow these steps to specify the license pool to share with all configured indexer systems.

**Step 1** On the search head, choose **Settings** > **System** > **Licensing** to access the Licensing page.

A notification of this server's licensing role is displayed at the top of this page. The server's role can be either "associated with a remote master license server," or "acting as a master license server."

- **Step 2** If this peer's displayed role is **associated with a remote master license server**, click the **Change to master** button and designate this server as the master license server in the Change master association dailog box; click **Save** in the dialog box to return to the Licensing page.
- **Step 3** In the License stack section, click **Edit** in the row representing the license pool that you want to share with indexer peers.
- **Step 4** On the Manage license pool page, select **Specific indexers** for the option "Which indexers are eligible to draw from this pool?"

Available indexers are listed.

- **Step 5** Click the green Add button in front of a desired indexer to add it to the Associated indexers list. Repeat this step as necessary.
- **Step 6** Click **Submit**.
- <span id="page-55-0"></span>**Step 7** Click **OK** in the Update notification.

You are returned to the Licensing page, where you can add licenses, and add, edit and delete license pools.

### **CEF Extractor Initial Configuration**

After the AWSR CEF Extractor master and indexer systems have been set up, you must configure the CEF Extractor service.

#### **Before you begin**

• Launch the AWSR master system and log in as an admin user.

**Step 1** Choose **Settings** > **Third Party Services** > **CEF Extractor** to access the CEF Extractor page.

You are notified the CEF application has not yet been fully configured.

- **Step 2** Click the **Continue to app setup page** button to continue to the AWSR CEF set-up page.
- **Step 3** Check **Enable Indexed Realtime** to allow indexing and searching in real time.

We recommend enabling this option to increase performance.

- **Step 4** In the Indexer Setup section, enter the access ID information for each peer in the **Indexers** field in either *server\_name:listener\_port or IP\_address:listener\_port* format.
	- For each indexer entry, be sure to use the number of the listener port configured for that indexer system, as described in [Setting](#page-53-0) Up a CEF Peer. **Note**

**Step 5** Click **Save**.

## <span id="page-56-0"></span>**Restart the Master System**

After configuring the Advanced Web Security Reporting master system, setting up peer licensing sharing, and configuring the CEF Extractor service, you must restart the master server.

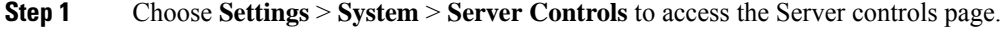

**Step 2** Click the **Restart AWSR** button and follow the instructions to restart the system.

<span id="page-56-1"></span>**Step 3** When restart is completed; log in again.

## **Configure Mapping of Access Logs to CEF Output Fields**

The next task is configuring the mapping of Web Security appliance's access logs to CEF output fields for the CEF Extractor service, and defining output destinations for this information.

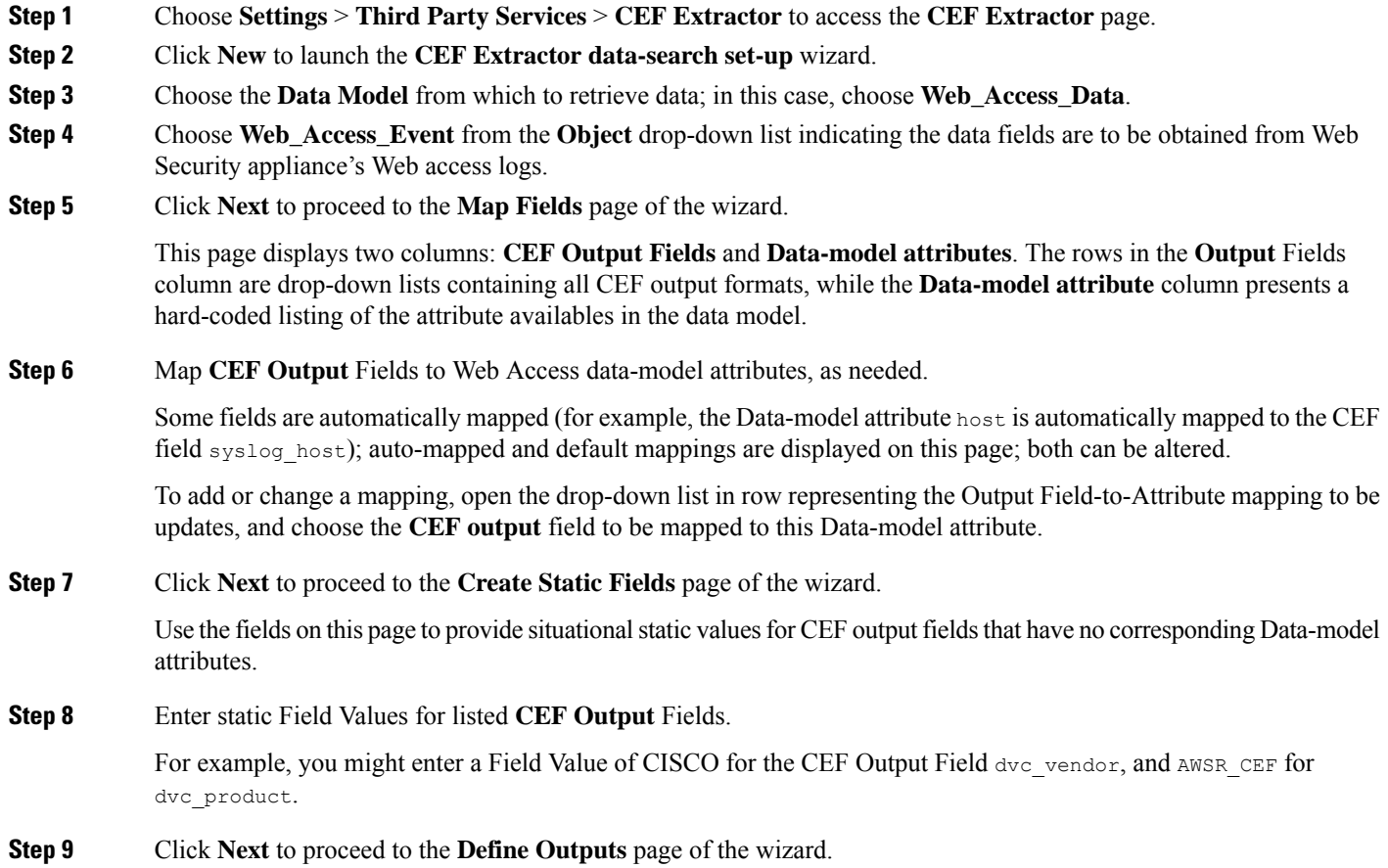

On this page, you create or select the output group to which CEF data is to be sent.

- **Step 10** Click **Create new output group**.
- **Step 11** In the **New Output Group** dialog box, provide the following new output group parameters:
	- **Name**—an identifier for this output group.
	- **Hoststo outputdata to**—the outputserver(s) to be sent CEFoutput data; enter in either*server\_name:receive\_port or IP\_address:receive\_port* format.
	- If you are planning to output syslog data, you cannot use TCP port 514 here, as it is already in use; see [Configuration](#page-22-0) Of Data Input for Web Security Appliance Syslogs. **Note**
- **Step 12** Click **Save** to close the **New Output Group** dialog box.
- **Step 13** Click **Next** to proceed to the **Save Search** page of the wizard.
- **Step 14** Identify this mapping or search set:
	- **Search Name**—an identifier or mapping name for this CEF information search set.
	- **Search Description** (optional)—a short description for this CEF information search.
- <span id="page-57-0"></span>**Step 15** Click **Save** to complete the wizard.

The **CEF Extractor** page lists defined data-set mappings; you can add new sets and enable, disable or delete existing sets.

## **Configure Data Input for the CEF Extractor Service**

The next task is configuring the data fields for the CEF Extractor service.

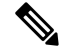

This section describes setting up Web Security appliance access logs as data input for the CEF Extractor service. You can also set up FTP push, and syslog push as data inputs for the service. See Set Up [On-going](#page-21-0) Data [Transfers](#page-21-0) and [Umbrella](#page-24-0) Log Updates for additional information. **Note**

- **Step 1** Choose **Settings** > **Data** > **Data inputs** to access the Data inputs page.
- **Step 2** Click **Add new** in the **Files & directories** row of the Data inputs page to launch the set-up wizard in which you will configure the field mappings and monitoring of a new data folder.
- **Step 3** Click the **Browse** button beside the **File or Directory** field.
- **Step 4** In the Select source dialog box, browse to and select the desired Web Security appliance access logs folder (for example, home/logger/incoming/wsa\_test/accesslogs).
- **Step 5** Click **Select** to close the Select source dialog box.
- **Step 6** Click **Next** on the Select Source wizard page to go to the Input Setting page.
- **Step 7** For Source type, click **Select**, then click **Select Source Type** and choose wsa\_accesslogs (you can start typing wsa accesslogs into the filter field at the top of the Select Source Type drop-down list to quickly locate the entry).
- **Step 8** For App context, choose **Advanced Web Security Reporting 6.1.0** from the **App context** drop-down list.

### **Step 9** Scroll down to the Host entry, click **Segment in path**, and then enter a **Segment number**.

The Host entry specifies how the value of the host field is determined for events from this source. The Segment in path option means it is determined from a segment of the Source path specified earlier. The Segment number indicates which segment of the path is the host value. For example, in our earlier sample Source path, home/logger/incoming/wsa\_test/accesslogs, the host name, wsa\_test, is the fourth segment in the path, so the

Segment number entered here would be 4.

**Step 10** Click **Review** to proceed to the Review page of the wizard.

**Step 11** Review the information you have entered and then click **Submit** to create the new data input instance.

I

ı

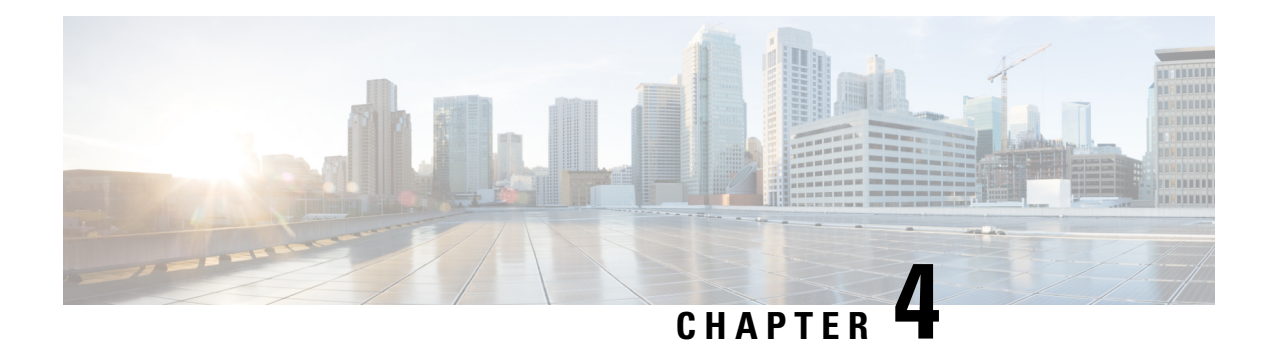

# **Password Policy Management**

This chapter describes the password related settings that you can perform in the Cisco Advanced Web Security Reporting application web GUI. You need administrator privileges to perform these tasks. Go to the Password Policy Management page by navigating to**Settings** > **USERS AND AUTHENTICATION** > **Access Controls Password Policy Management**.

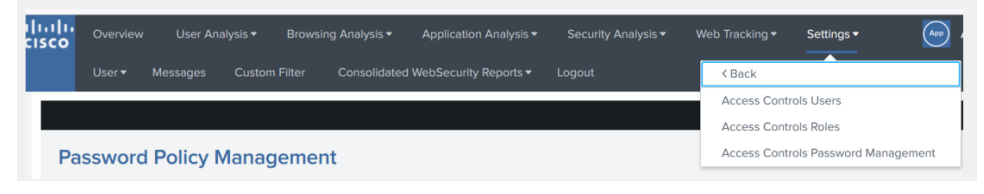

- [Password](#page-60-0) Rules, on page 59
- Password [Expiration,](#page-61-0) on page 60
- [Password](#page-61-1) History, on page 60
- Login [Settings,](#page-62-0) on page 61
- [Password](#page-63-0) Lockout, on page 62

## <span id="page-60-0"></span>**Password Rules**

The password should be a combination of numbers, lowercase, uppercase, and alphanumeric characters. You can configure the following fields for setting the password:

• Minimum Characters: To set the minimum number of characters used in the password.

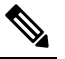

This must be a number between 1 and 256. Cisco recommends that you use a number above 8. **Note**

- Numerals: To set the minimum number of numeric characters in the password.
- Lowercase: To set the minimum number of lower case characters in the password.
- Uppercase: To set the minimum number of uppercase characters.
- Special character: To set the minimum number of special characters or alphanumeric characters.

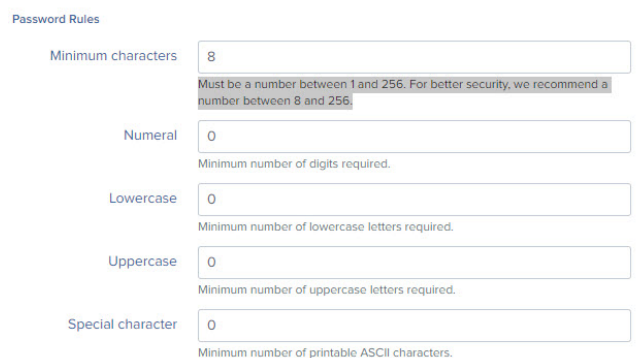

# <span id="page-61-0"></span>**Password Expiration**

You can enable or disable the time period for Password expiration. The following fields can be configured:

- Date until password expires: To set the number of days until a password expires.
- Expiration alert in days: To set number of days before expiration when an alert for the user appears.

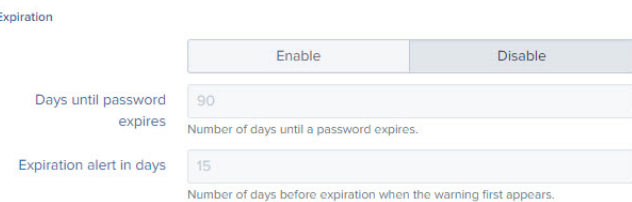

An example for an alert is shown below:

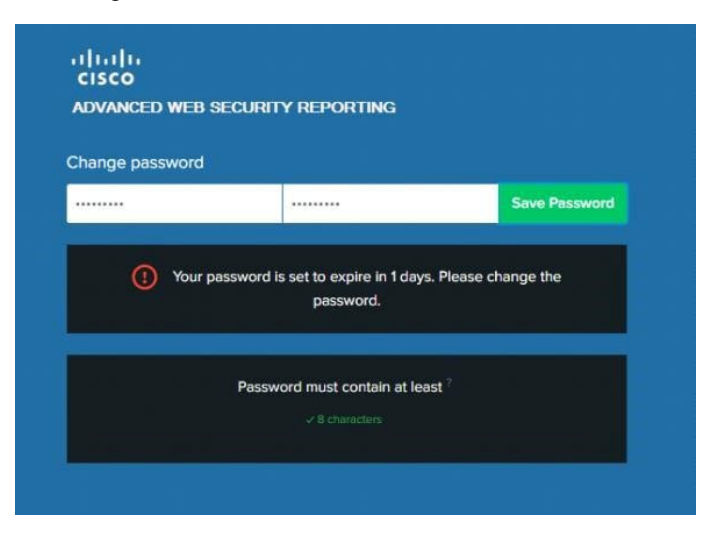

# <span id="page-61-1"></span>**Password History**

You can enable or disable the Password History option.

• Password History Count: Number of passwords that are stored in history.

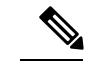

**Note** A user cannot reuse the passwords stored in history when changing their password.

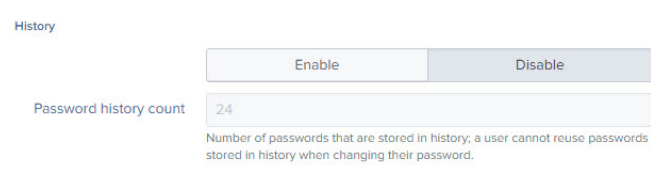

# <span id="page-62-0"></span>**Login Settings**

• Constant Login Time: To set a login time that stays consistent regardless of user settings.

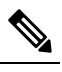

**Note** Set to 0 to disable the feature.

• Login fail message: To set a fail message to the user. If you choose 'Simple', then the user is not informed why the login failed (for example, expired password or user lockout etc.).

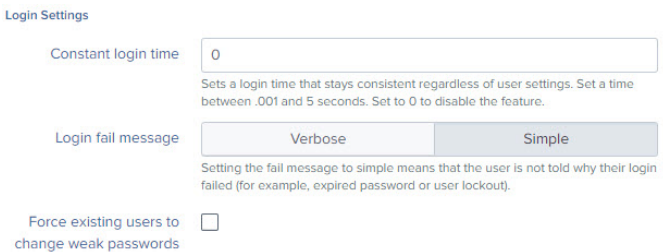

If there is an error while changing the password, reasons for the error is displayed. Some examples are shown below.

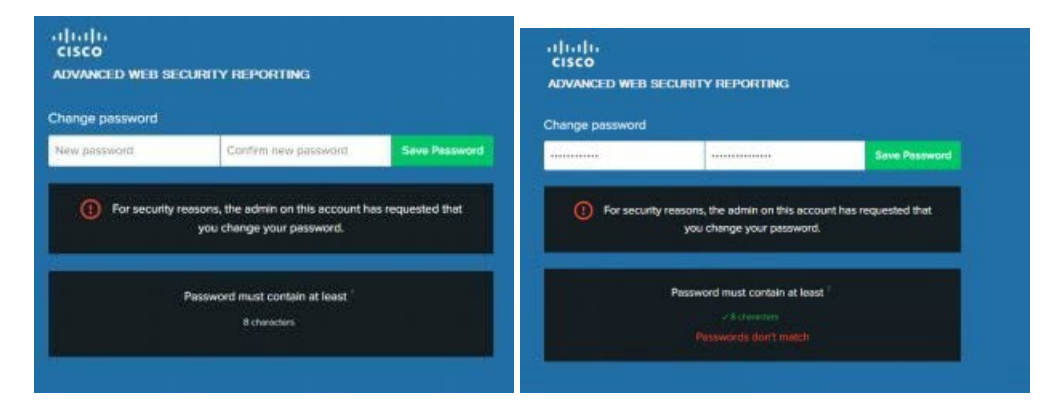

## <span id="page-63-0"></span>**Password Lockout**

This feature limits the credential tries per source per unit time to prevent brute force login attacks.

You can configure the following fields:

- Failed login attempts: Number of unsuccessful login attempts that can occur before a user is locked out.
- Lockout threshold in minutes: Time required after the first unsuccessful login for the counter to reset.
- Lockout duration in minutes: Time period of the lockout duration after which a user can try to login again.

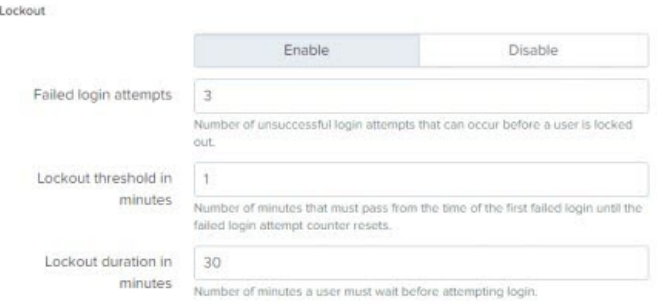

After the unsuccessful login attempts, the user account will be locked for a lockout duration specified by Administrator.

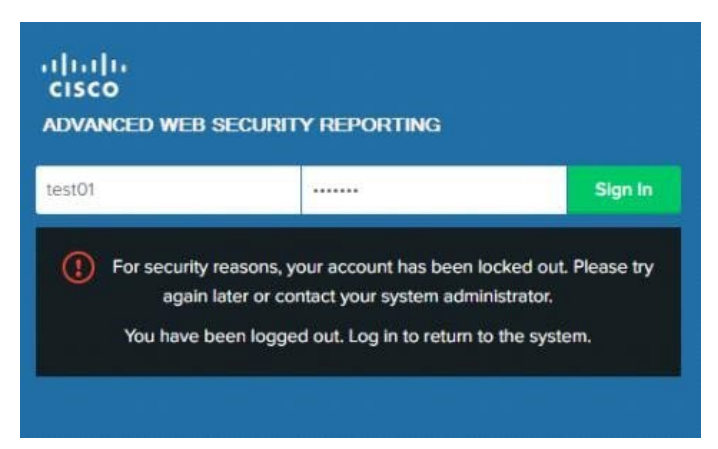

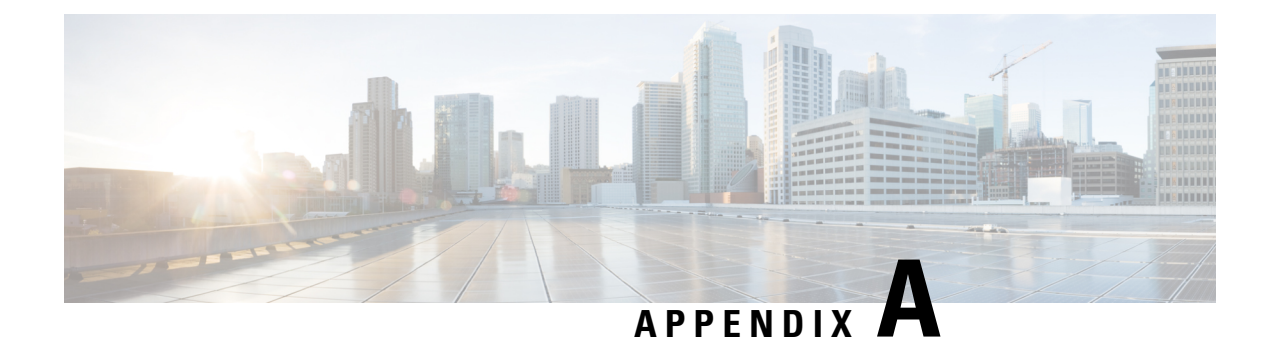

# **Generate and Sign Certificates**

This chapter covers the following sections:

- Self-sign certificates for Cisco Advanced Web Security Reporting [application,](#page-64-0) on page 63
- Get certificates signed by a third-party for Cisco Advanced Web Security Reporting application, on page [66](#page-67-0)
- How to prepare your signed certificates for Cisco Advanced Web Security Reporting [authentication,](#page-70-0) on [page](#page-70-0) 69
- Secure your deployment server and clients using certificate [authentication,](#page-72-0) on page 71
- Troubleshoot your Cisco Advanced Web Security Reporting [authentication,](#page-73-0) on page 72

# <span id="page-64-0"></span>**Self-sign certificates for Cisco Advanced Web Security Reporting application**

This topic provides basic examples for creating the self-signed certificates in the command line using the version of OpenSSL included with Cisco Advanced Web Security Reporting application.

Since self-signed certificates are signed by your organization, they are not contained in browser certificate stores. As a result, web browsers consider self-signed certificates "untrusted". This produces a warning page to users and may even prevent access for the user.

Self-signed certificates are best for browser to Cisco Advanced Web Security Reporting application communication that happens within an organization or between known entities where you can add your own CA to all browser stores that will contact Cisco Advanced Web Security Reporting application. For any other scenario, CA-signed certificates are recommended. See Get [certificates](#page-67-0) signed by a third-party for Cisco Advanced Web Security Reporting [application](#page-67-0) for more information.

### **Before You Begin**

In this discussion, \$AWSR\_HOME refers to the AWSR Enterprise installation directory. We recommend that you follow this convention, but if you do not, you should replace  $\frac{F}{R}$  ROME with your installation directory when using these examples.

For Windows, you might need to set this variable at the command line or in the Environment tab in the System Properties dialog. Default home directories depend on your platform:

- For Windows, the AWSR Enterprise directory is at  $\text{C:}\$  Program Files\Cisco\ by default.
- For most Linux platforms, the default installation directory is at /opt/.

## **Generate a new root certificate to be your Certificate Authority**

**Step 1** Create a new directory to host your certificates and keys. For this example we will use  $\frac{1}{4}$  HOME/etc/auth/mycerts. **Step 2** Generate a new RSA private key. Cisco Advanced Web Security Reporting application supports 2048 bit keys, but you can specify larger keys if they are supported by your browser. On Linux: \$AWSR\_HOME/bin/splunk cmd openssl genrsa -des3 -out myCAPrivateKey.key 2048 On Windows: Note that in Windows you may need to append the location of the openssl.cnf file: \$AWSR\_HOME\bin\splunk cmd openssl genrsa -des3 -out myCAPrivateKey.key 2048 Cisco Advanced Web Security Reporting application supports 2048 bit keys, but you can specify larger keys if they are supported by your browser. **Step 3** When prompted, create a password. The private key myCAPrivateKey.key appears in your directory. This is your root certificate private key. **Step 4** Generate a certificate signing request using the root certificate private key myCAPrivateKey.key: On Linux: \$AWSR\_HOME/bin/splunk cmd openssl req -new -key myCAPrivateKey.key -out myCACertificate.csr On Windows: \$AWSR\_HOME\bin\splunk cmd openssl req -new -key myCAPrivateKey.key -out myCACertificate.csr **Step 5** Provide the password to the private key myCAPrivateKey.key. A new CSR myCACertificate.csr appears in your directory. **Step 6** Use the CSR to generate a new root certificate and sign it with your private key: On Linux: \$AWSR\_HOME/bin/splunk cmd openssl x509 -req -in myCACertificate.csr -signkey myCAPrivateKey.key -out myCACertificate.pem -days 3650 On Windows: \$AWSR\_HOME\bin\splunk cmd openssl x509 -req -in myCACertificate.csr -signkey myCAPrivateKey.key -out myCACertificate.pem -days 3650 **Step 7** When prompted, provide for the password to the private key  $m_y$ CAPrivateKey.key. A new certificate myCACertificate.pem appears in your directory. This is your public certificate.

## **Create a new private key for Cisco Advanced Web Security Reporting application**

**Step 1** Generate a new private key: On Linux: \$AWSR\_HOME/bin/splunk cmd openssl genrsa -des3 -out myAWSRWebPrivateKey.key 2048 On Windows: \$AWSR\_HOME\bin\splunk cmd openssl genrsa -des3 -out myAWSRWebPrivateKey.key 2048 -config **Step 2** When prompted, create a password. A new key, myAWSRWebPrivateKey.key appears in your directory. **Step 3** Remove the password from your key. (Cisco Advanced Web Security Reporting application does not support password-protected private keys.) On Linux: \$AWSR HOME/bin/splunk cmd openssl rsa -in myAWSRWebPrivateKey.key -out myAWSRWebPrivateKey.key On Windows: \$AWSR\_HOME\bin\splunk cmd openssl rsa -in myAWSRWebPrivateKey.key -out myAWSRWebPrivateKey.key You can verify that your password was removed with the following command: On Linux: \$AWSR\_HOME/bin/splunk cmd openssl rsa -in myAWSRWebPrivateKey.key -text On Windows: \$AWSR\_HOME\bin\splunk cmd openssl rsa -in myAWSRWebPrivateKey.key -text You should be able to read the contents of your certificate without providing a password.

## **Create and sign a server certificate**

**Step 1** Create a new certificate signature request using your private key myAWSRWebPrivateKey.key:

On Linux:

\$AWSR\_HOME/bin/splunk cmd openssl req -new -key myAWSRWebPrivateKey.key -out myAWSRWebCert.csr On Windows:

\$AWSR\_HOME\bin\splunk cmd openssl req -new -key myAWSRWebPrivateKey.key -out myAWSRWebCert.csr The CSR myAWSRWebCert.csr appears in your directory.

**Step 2** Self-sign the CSR with the root certificate private key myCAPrivateKey.key:

#### On Linux:

\$AWSR\_HOME/bin/splunk cmd openssl x509 -req -in myAWSRWebCert.csr -CA myCACertificate.pem -CAkey myCAPrivateKey.key -CAcreateserial -out myAWSRWebCert.pem -days 1095

#### On Windows:

\$AWSR\_HOME\bin\splunk cmd openssl x509 -req -in myAWSRWebCert.csr -CA myCACertificate.pem -CAkey myCAPrivateKey.key -CAcreateserial -out myAWSRWebCert.pem -days 1095

#### **Step 3** When prompted, provide the password to the root certificate private key  $m_y$ CAPrivateKey.key.

The certificate myAWSRWebCert.pem is added to your directory. This is your server certificate.

### **Create a single PEM file**

Combine your server certificate and public certificates, in that order, into a single PEM file.

Here's an example of how to do this in Linux:

# cat myAWSRWebCert.pem myCACertificate.pem > myAWSRWebCertificate.pem

Here's an example in Windows:

# type myAWSRWebCert.pem myCACertificate.pem > myAWSRWebCertificate.pem

### **Set up certificate chains**

To use multiple certificates, append the intermediate certificate to the end of the server's certificate file in the following order:

```
<div class=samplecode
[ server certificate]
[ intermediate certificate]
[ root certificate (if required) ]
</div>
```
So for example, a certificate chain might look like this:

```
-----BEGIN CERTIFICATE-----
... (certificate for your server)...
-----END CERTIFICATE-----
-----BEGIN CERTIFICATE-----
... (the intermediate certificate)...
-----END CERTIFICATE-----
-----BEGIN CERTIFICATE-----
... (the root certificate for the CA)...
-----END CERTIFICATE-----
```
# <span id="page-67-0"></span>**Get certificates signed by a third-party forCiscoAdvancedWeb Security Reporting application**

This topic provides basic examples for creating the third-party signed certificates necessary to configure Cisco Advanced Web Security Reporting application for SSL authentication and encryption.

## **Create a new private key for Cisco Advanced Web Security Reporting application**

**Step 1** Create a new directory to host your own certificates and keys. In this example we will use  $\frac{1}{2}$  auth/mycerts. We recommend that you place your new certificates in a different directory than \$AWSR\_HOME/etc/auth/splunkweb so that you don't overwrite the existing certificates. This ensures that you can use the certificates that ship with AWSR for other AWSR components as necessary. **Step 2** Generate a new private key. CISCO Advanced Web Security Reporting application supports 2048-bit keys or larger. On Linux: \$AWSR\_HOME/bin/splunk cmd openssl genrsa -des3 -out myAWSRWebPrivateKey.key 2048 On Windows: \$AWSR\_HOME\bin\splunk cmd openssl genrsa -des3 -out myAWSRWebPrivateKey.key 2048 **Step 3** Create a password when prompted to enter the passphrase for the original key. A new private key myAWSRWebPrivateKey.key is added to your directory. You can use this key to sign your CSR. **Step 4** Remove the password from the private key. CISCO Advanced Web Security Reporting application does not support private key passwords. On Linux: \$AWSR\_HOME/bin/splunk cmd openssl rsa -in myAWSRWebPrivateKey.key -out myAWSRWebPrivateKey.key On Windows: \$AWSR\_HOME\bin\splunk cmd openssl rsa -in myAWSRWebPrivateKey.key -out myAWSRWebPrivateKey.key -config \$AWSR\_HOME\openssl.cnf You can use to following command to make sure that your password was successfully removed:

# openssl rsa -in myAWSRWebPrivateKey.key -text

If the password was successfully removed, you can view the certificate contents without providing a password.

## **Create a Certificate Authority (CA) request and obtain your server certificate**

**Step 1** Create a new certificate signature request using your private key myAWSRWebPrivateKey.key:

On Linux:

\$AWSR\_HOME/bin/splunk cmd openssl req -new -key myAWSRWebPrivateKey.key -out myAWSRWebCert.csr On Windows:

\$AWSR\_HOME\bin\splunk cmd openssl req -new -key myAWSRWebPrivateKey.key -out myAWSRWebCert.csr

**Note for Windows platforms**: If you see an error similar to this:

Unable to load config info from

c:\\build-amd64-5.0.2-20130120-1800\\AWSR/ssl/openssl.cnf Try typing the following in your command prompt then run the openssl command again: set OPENSSL CONF=c:/Program Files/AWSR/openssl.cnf **Step 2** Use the CSR myAWSRWebCert.csr to request a new signed certificate from your Certificate Authority (CA). The process for requesting a signed certificate varies depending on how your Certificate Authority handles a certificate signature request. Contact your CA for more information. **Step 3** Download the server certificate returned by your Certificate Authority. For this example, let's call it "myAWSRWebCert.pem". **Step 4** Download your Certificate Authority's public CA certificate. For this example, let's call it "myCAcert.pem".

**Step 5** Make sure that both the server certificate and the public CA certificate are both in PEM format. If the certificates are not in PEM format, convert them using the openssl command appropriate to your existing file type. Here's an example of a command that you can use for DER formats:

```
$AWSR_HOME/bin/splunk cmd openssl x509 -in myAWSRWebCert.crt -inform DER -out myAWSRWebCert.pem
-outform PEM
```
\$AWSR\_HOME\bin\splunk cmd openssl x509 -in myCACert.crt -inform DER -out myCACert.pem -outform PEM

**Step 6** Check both certificates to make sure they have the necessary information and are not password protected.

On Linux:

\$AWSR\_HOME/bin/splunk cmd openssl x509 -in myCACert.pem -text

\$AWSR\_HOME/bin/splunk cmd openssl x509 -in myAWSRWebCert.pem -text

On Windows:

\$AWSR\_HOME\bin\splunk cmd openssl x509 -in myCACert.pem -text

\$AWSR\_HOME\bin\splunk cmd openssl x509 -in myAWSRWebCert.pem -text

The issuer information for  $mvAWSRWebCert.$  pem should be the subject information for  $mvcACert.$  pem (unless you are using intermediary certificates).

### **Combine your certificate and keys into a single file**

Combine your server certificate and public certificate, in that order, into a single PEM file.

### **Set up certificate chains**

To use multiple certificates, append the intermediate certificate to the end of the server's certificate file in the following order:

```
[ server certificate]
[ intermediate certificate]
[ root certificate (if required) ]
```
So for example, a certificate chain might look like this:

```
-----BEGIN CERTIFICATE-----
... (certificate for your server)...
-----END CERTIFICATE-----
```

```
-----BEGIN CERTIFICATE-----
... (the intermediate certificate)...
-----END CERTIFICATE-----
-----BEGIN CERTIFICATE-----
... (the root certificate for the CA)...
-----END CERTIFICATE-----
```
Note that the root CA that signed the intermediate certificate and all intermediary certificates must be in the browser certificate stores.

# <span id="page-70-0"></span>**How to prepare your signed certificates for Cisco Advanced Web Security Reporting authentication**

Once you have your certificates, you must combine the server certificate and your keys into a single file that Cisco Advanced Web Security Reporting software can use.

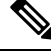

**Note** Make sure your certificates and public key are in x509 format and that your private key is in RSA format.

### **Create a single PEM file**

Combine your server certificate and public certificate, in that order, into a single PEM file. For the examples here, we are using the file names described in Self-sign certificates for Cisco Advanced Web Security Reporting [application](#page-64-0) and Get certificates signed by a third-party for Cisco Advanced Web Security Reporting application.

The following is an example for Linux:

cat myServerCertificate.pem myServerPrivateKey.key myCACertificate.pem >

myNewServerCertificate.pem

The following is an example for Windows:

type myServerCertificate.pem myServerPrivateKey.key myCACertificate.pem >

myNewServerCertificate.pem

Once created, the contents of the file myNewServerCertificate.pem should contain, in the following order:

- The server certificate (myServerCertificate.pem)
- The private key (myServerPrivateKey.key)
- The certificate authority public key (myCACertificate.pem)

Here's an example of a properly concatenated certificate:

```
-----BEGIN CERTIFICATE-----
MIICUTCCAboCCQCscBkn/xey1TANBgkqhkiG9w0BAQUFADBtMQswCQYDVQQGEwJV
...
<Server Certificate>
...
8/PZr3EuXYk1c+N5hgIQys5a/HIn
-----END CERTIFICATE-----
-----BEGIN RSA PRIVATE KEY-----
Proc-Type: 4,ENCRYPTED
```

```
DEK-Info: DES-EDE3-CBC,CFCECC7976725DE5
S+DPcQ0l2Z1bk71N3cBqr/nwEXPNDQ4uqtecCd3iGMV3B/WSOWAQxcWzhe9JnIsl
<Server Private Key – Passphrase protected>
...
-----END RSA PRIVATE KEY-----
-----BEGIN CERTIFICATE-----
MIICUTCCAboCCQCscBkn/xey1TANBgkqhkiG9w0BAQUFADBtMQswCQYDVQQGEwJV
...
<Certificate Authority Public Key>
8/PZr3EuXYk1c+N5hgIQys5a/HIn
-----END CERTIFICATE-----
```
### **How to configure certificate chains**

To use multiple certificates, append the intermediate certificate to the end of the server's certificate file. You can add as many certificates you need to in decreasing order of hierarchy, up to the root.

The certificates should be concatenated in the following order:

```
[ server certificate]
[ intermediate certificate]
[ root certificate (if required) ]
```
So for example, a certificate chain might look like this:

```
-----BEGIN CERTIFICATE-----
... (certificate for your server)...
-----END CERTIFICATE-----
-----BEGIN CERTIFICATE-----
... (the intermediate certificate)...
-----END CERTIFICATE-----
-----BEGIN CERTIFICATE-----
... (the root certificate for the CA)...
-----END CERTIFICATE-----
```
In another example, when using AWSR Forwarder to Indexer Certificates that contain a Private Key,the completed certificate file might look like this :

```
-----BEGIN CERTIFICATE-----
... (certificate for your server)...
-----END CERTIFICATE-----
-----BEGIN RSA PRIVATE KEY-----
...<Server Private Key – Passphrase protected>
-----END RSA PRIVATE KEY-----
-----BEGIN CERTIFICATE-----
... (certificate for your server)...
-----END CERTIFICATE-----
-----BEGIN CERTIFICATE-----
... (the intermediate certificate)...
-----END CERTIFICATE-----
-----BEGIN CERTIFICATE-----
... (the root certificate for the CA)...
-----END CERTIFICATE-----
```
## **Secure your deployment server and clients using certificate authentication**

Authentication using signed certificates between deployment servers and clients is not recommended, because the configuration data pushed from the deployment server to client does not generally provide exploitable information. Configuring certificate authentication for a deployment server and clients impacts the rest of your configuration as follows:

- Cisco Advanced Web Security Reporting application will fail to authenticate unless you also configure it to use the certificate.
- The CLI will be not be able to communicate with the deployment server.

You may find certificate authentication necessary in certain distributed configurations, perhaps where extremely sensitive server configuration data is sent to a variety of locations outside your firewall. You can manually configure each indexer to communicate with your Deployment Server:

**Note** The deployment server cannot properly push certificates to peers. You must configure each member separately.

- **Step 1** Create one or more certificates using the same root CA.
- **Step 2** Distribute the certificates to your deployment server and clients.
- **Step 3** Edit **server.conf** to provide the location of your certificates:

[sslConfig]

enableSplunkdSSL = true

sslVersions = Defaults to "\*,-ssl2" (anything newer than  $SSLv2$ ). This is the recommended setting.

serverCert = The full path to the PEM format server certificate file. Default certificates

(\$SPLUNK\_HOME/etc/auth/server.pem) are generated by Splunk at start. To secure Splunk, you should replace the default cert with your own PEM file.

sslPassword = password

sslRootCAPath = absolute path to the operating system's root CA (Certificate Authority) PEM

format file containing one or more root CA. Do not configure this attribute on Windows.

**Step 4** Edit server.conf to authenticate against your certificates by adding the following attribute to the [sslConfig] stanza in previous step:

requireClientCert = true

- This requireClientCert is set to "false" by default. If you change it to true to force Splunk to check your client's certificates, Cisco Advanced Web Security Reporting application and the CLI will also be checked for certificates. Your CLI connection will no longer work because your CLI is unable to present a certificate as a client. **Note**
- **Step 5** Edit web.conf to present a certificate signed by the same root CA so that Cisco Advanced Web Security Reporting application can connect to the server.

The following is an example of an edited settings stanza:

```
[settings]
enableSplunkWebSSL = true
privKeyPath = etc/auth/splunkweb/mySplunkWebPrivateKey.key
serverCert = etc/auth/splunkweb/mySplunkWebCertificate.pem
cipherSuite = <your chosen cipher suite (optional)>
```
Cisco Advanced Web Security Reporting application does not support passwords, so you must remove the password from the private key. **Note**

## **Troubleshoot your Cisco Advanced Web Security Reporting authentication**

If you are unable to verify your certificate configuration, you can use the **web\_service.log** in \$AWSR\_HOME/var/log/splunk to view and troubleshoot any errors that occur upon restart.

Look for SSL configuration warnings. For example, if you provide an incorrect path to the server certificate declared in serverCert, Cisco Advanced Web Security Reporting application fails to start and the following error appears:

2010-12-21 16:25:02,804 ERROR [4d11455df3182e6710] root:442 - [Errno 2] No such file or directory: '/opt/splunk/share/splunk/mycerts/mySplunkWebCertificate.pem'

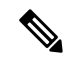

**Note**

If the private key is provided in  $\text{privKeyPath}}$  is password protected, no error is provided but your browser won't load Cisco Advanced Web Security Reporting application.